# **شاشة / H2317P/H2217P Dell H2717P/H2417P/HWH2317P دليل المستخدم**

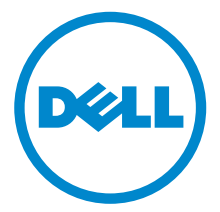

**الموديل: H2217P/H2317P/HWH2317P/H2417P/H2717P**

الموديل التنظيمي: P2317H6 ·P2217Hc ·P2217Hb ·P2317Hb<br>P2717Ht ·P2417Hc ·P2417Hb ·P2317HWHb ·P2317Ht

### **مالحظات، تنبيھات وتحذيرات**

**مالحظة:** تشير المالحظة إلى وجود معلومات ھامة تساعدك على استخدام الكمبيوتر الخاص بك على أفضل نحو ممكن. \ تنبيه: يشير "تنبيه" إلى وجود تلف محتمل للجهاز أو فقد للبيانات في حالة عدم اتباع التعليمات. **تحذير: يشير التحذير إلى احتمال وقوع تلف في الملكية، جرح شخصي أو وفاة.**

**2018 2018** 

**حقوق النشر لعام 2018-2016 © لشركة Inc Dell. جميع الحقوق محفوظة.** 

ھذا المنتج يخضع لحماية قانون حقوق الطبع والنشر الدولية واألمريكية وغيرھا من قوانين ومعاھدات الملكية الفكرية. تعتبر TMDell والشعار الخاص بھا عالمتين تجاريتين لشركة Dell في الواليات المتحدة و/أو الدول األخرى. جميع العالمات واألسماء األخرى المذكورة ھاھنا ھي عالمات تجارية للشركات الخاصة بھا.

# **المحتويات**

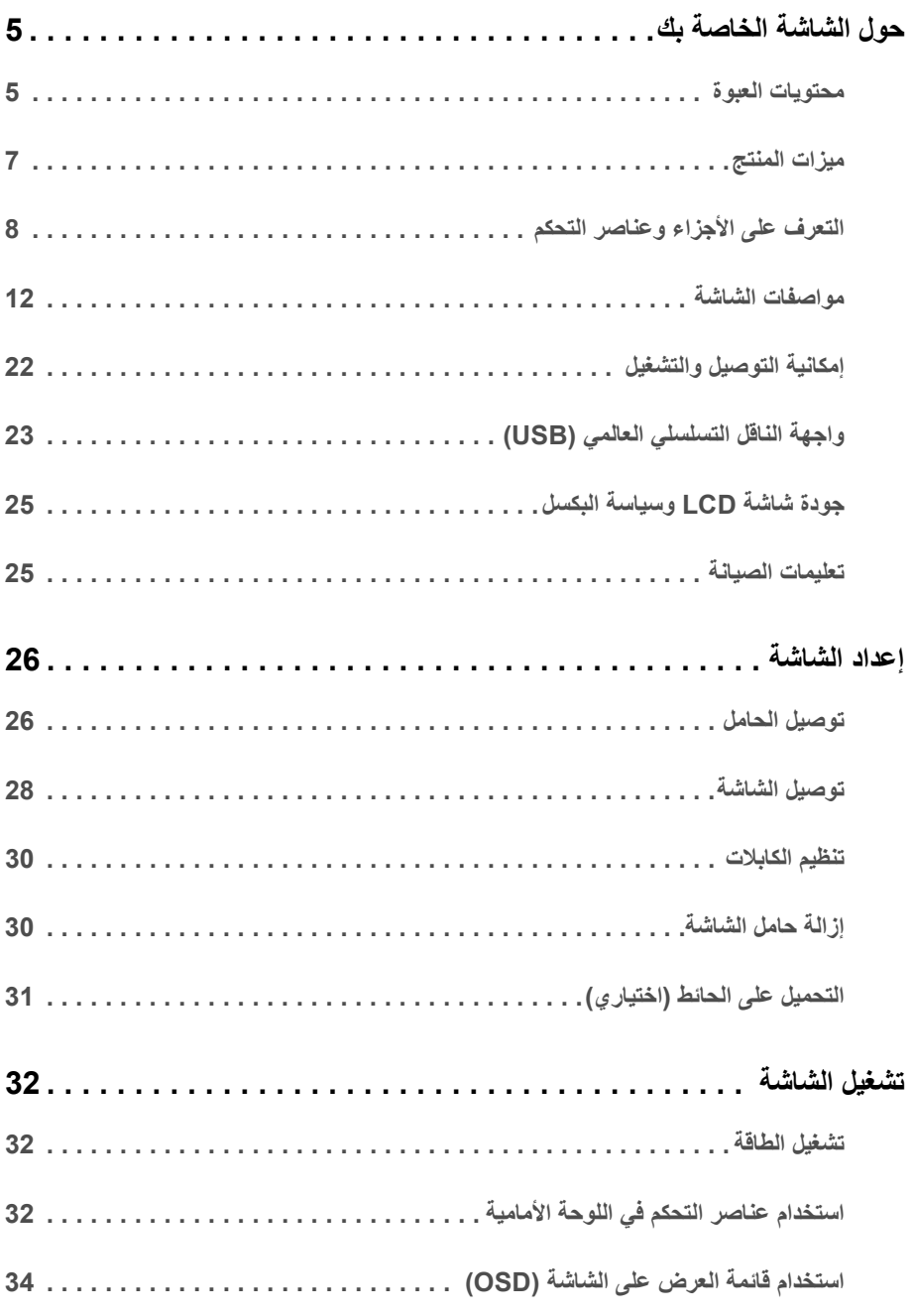

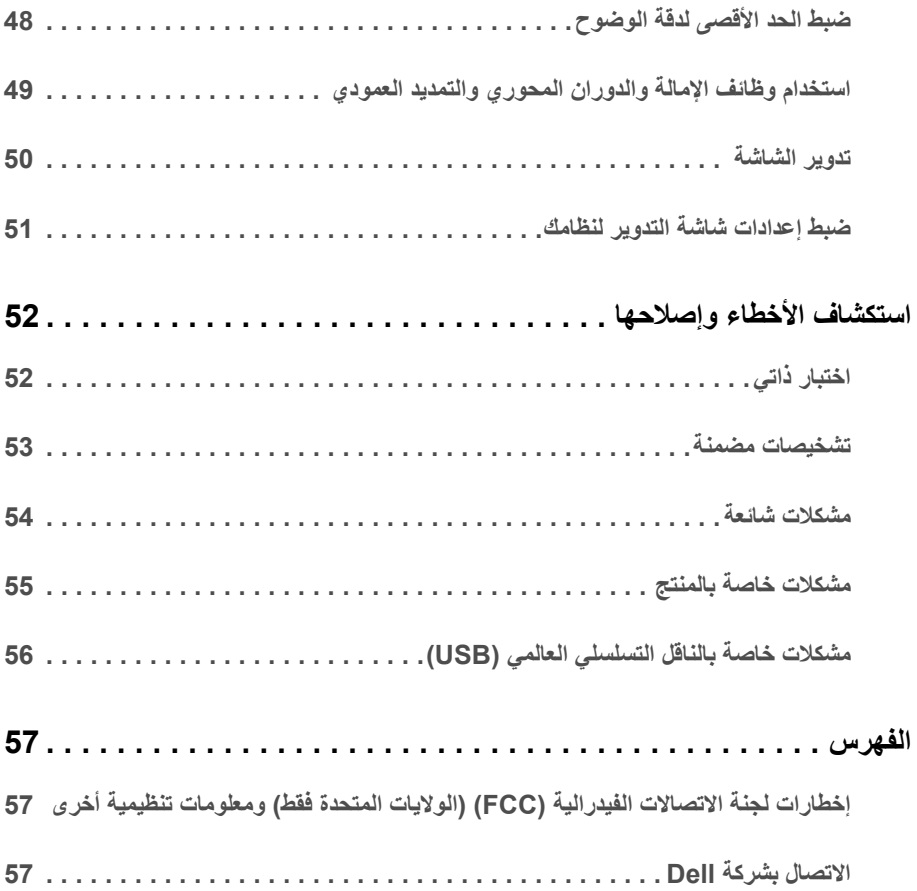

#### **محتويات العبوة**

<span id="page-4-1"></span><span id="page-4-0"></span>يتم شحن شاشتك مع المكونات المعروضة أدناه. تأكد من استالمك كل المكونات و [االتصال](#page-56-3) بشركة Dell في حالة وجود أي شيء مفقود.

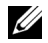

**مالحظة:** بعض العناصر تكون اختيارية ومن الممكن أال تكون مرفقة مع شاشتك. قد ال تكون بعض الميزات أو الوسائط متوفرة في دول معينة.

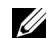

**مالحظة:** لإلعداد مع أي حامل آخر، برجاء الرجوع إلى دليل إعداد الحامل الخاص للحصول على تعليمات اإلعداد.

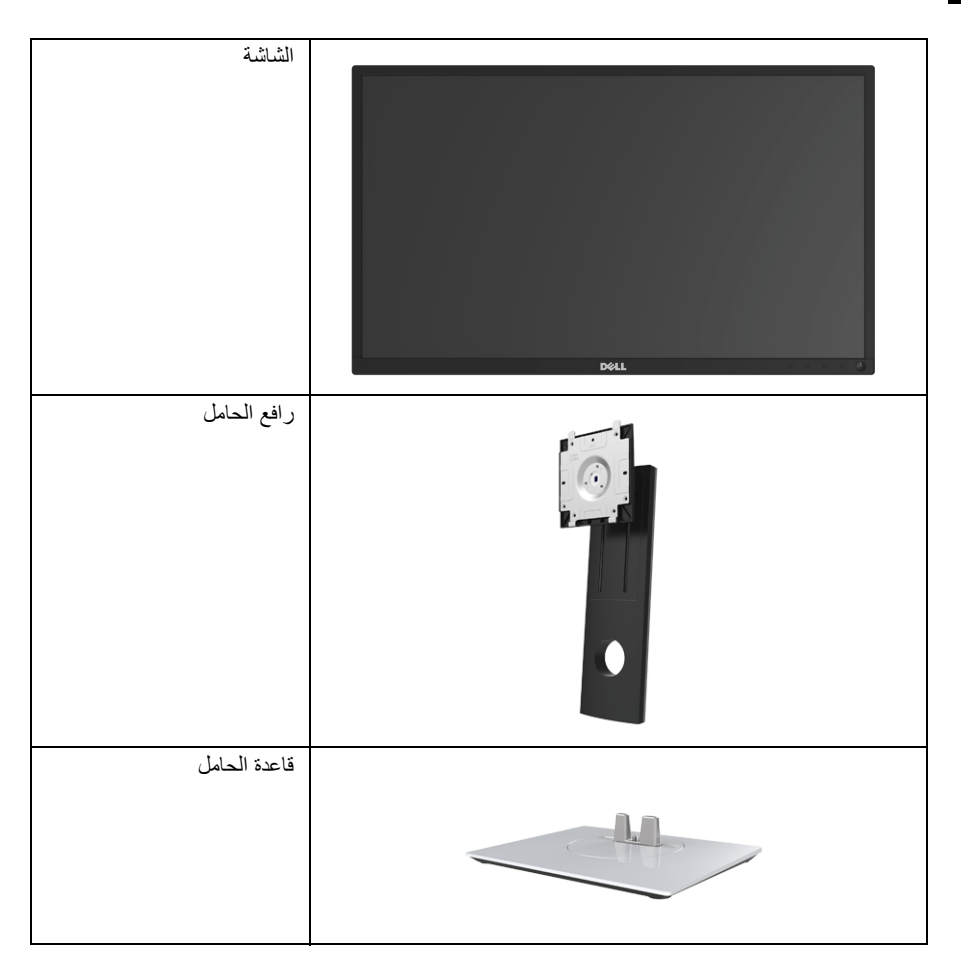

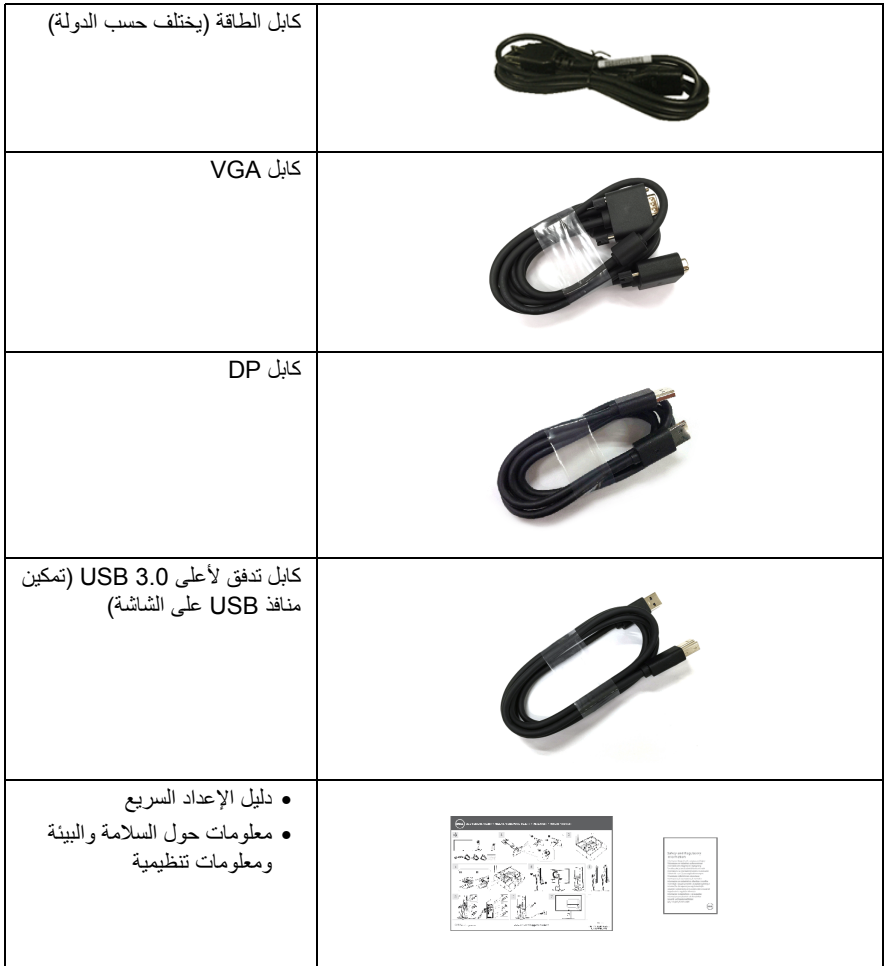

#### **ميزات المنتج**

<span id="page-6-0"></span>تحتوي الشاشة المسطحة **H2717P/H2417P/HWH2317P/H2317P/H2217P Dell** على مصفوفة نشطة، ترانزستور ذات شريط رفيع (TFT(، شاشة كريستال سائل (LCD (ومصباح للضوء الخلفي. وتشتمل ميزات الشاشة على:

- **H2217P**: شاشة عرض مقاس 54.6 سم (21.5 بوصة) (تقاس بشكل قطري). مستوى الدقة: حتى 1920 × 1080 من خلال VGA، DisplayPort وHDMI، مع دعم الشاشة بالكامل فيما يتعلق بمستويات الدقة المنخفضة.
- **H2317P/HWH2317P**: شاشة عرض مقاس 58.4 سم (23 بوصة) (تقاس بشكل قطري). مستوى الدقة: حتى 1920 × 1080 من خلال VGA، DisplayPort وHDMI، مع دعم الشاشة بالكامل فيما يتعلق بمستويات الدقة المنخفضة.
- **H2417P**: شاشة عرض مقاس 60.5 سم (23.8 بوصة) (تقاس بشكل قطري). مستوى الدقة: حتى 1920 × 1080 من خلال VGA، DisplayPort وHDMI، مع دعم الشاشة بالكامل فيما يتعلق بمستويات الدقة المنخفضة.
- **H2717P**: شاشة عرض مقاس 68.6 سم (27 بوصة) (تقاس بشكل قطري). مستوى الدقة: حتى 1920 × 1080 من خلال VGA، DisplayPort وHDMI، مع دعم الشاشة بالكامل فيما يتعلق بمستويات الدقة المنخفضة.
	- التدرج اللوني 72% NTSC.
	- إمكانيات على ضبط الإمالة، الدوران والارتفاع والتدوير.
- حامل قابل للإزالة وفتحات تحميل مقاس 100 مم من رابطة مقاييس إلكترونيات الفيديو (TMVESA (للحصول على حلول تحميل مرنة.
	- •اتصال رقمي مع DisplayPort و HDMI.
	- مجهز 1 منفذ USB تدفق لأعلى و 4 منافذ USB تدفق لأسفل.
		- إمكانية التوصيل والتشغيل إذا كانت مدعمة بواسطة نظامك.
	- عمليات ضبط لعرض على الشاشة (OSD (لسهولة ضبط وتحسين الشاشة.
		- منفذ تأمين للسلامة.
			- قفل الحامل.
		- طاقة احتياطية مقدارها 0.3 واط في وضع السكون.
	- يظهر مقياس الطاقة مستوى الطاقة المستهلكة بواسطة الشاشة في الوقت الفعلي.
	- تحسين راحة العين من خلال شاشة خالية من التشويش وميزة ComfortView التي تقلل من انبعاث الضوء الأزرق.

# **التعرف على األجزاء وعناصر التحكم**

**منظر أمامي**

<span id="page-7-0"></span>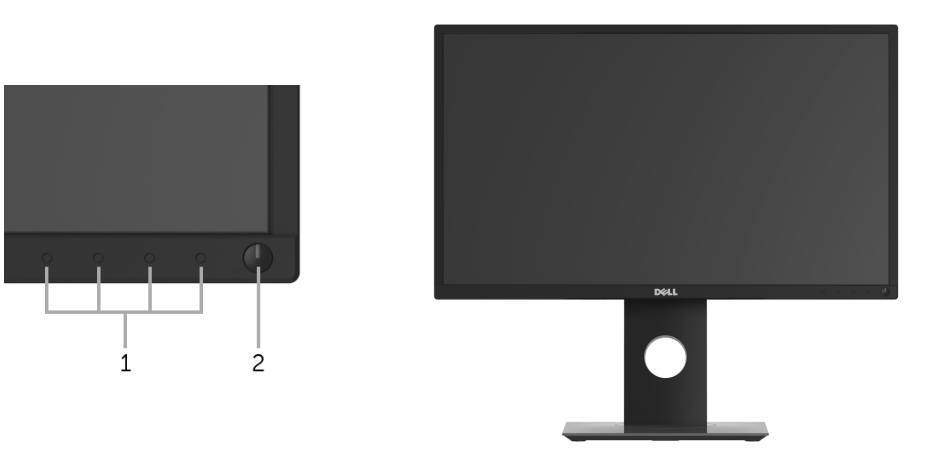

**عناصر التحكم في اللوحة األمامية**

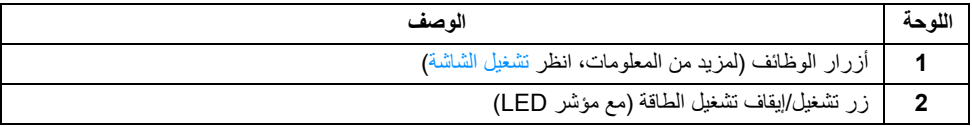

### **منظر خلفي**

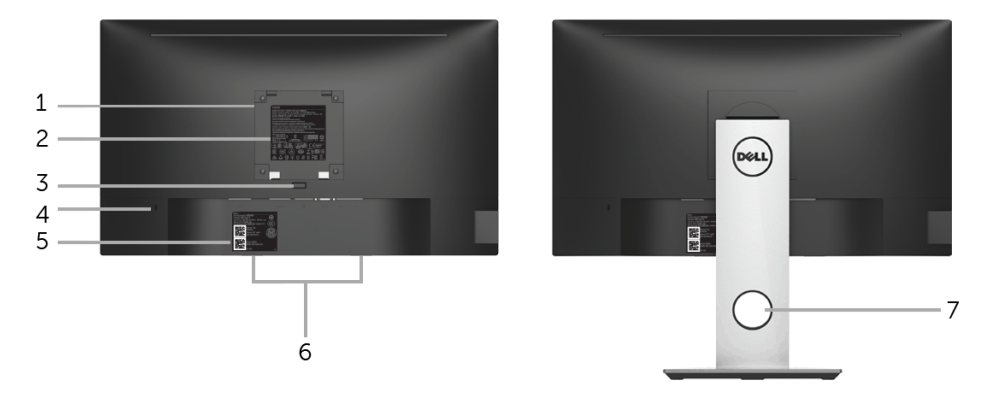

**منظر خلفي مع حامل شاشة**

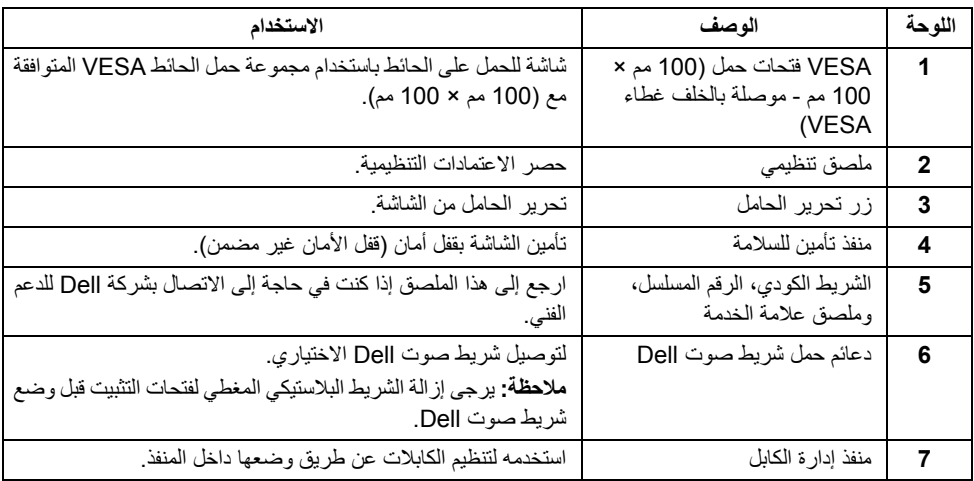

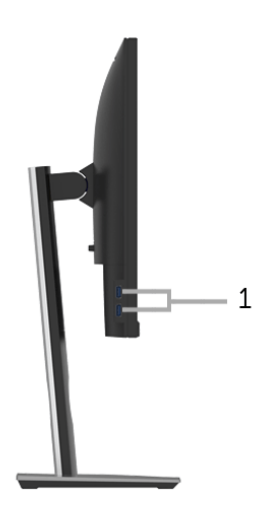

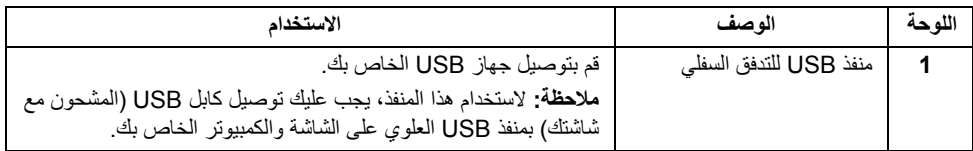

<span id="page-10-0"></span>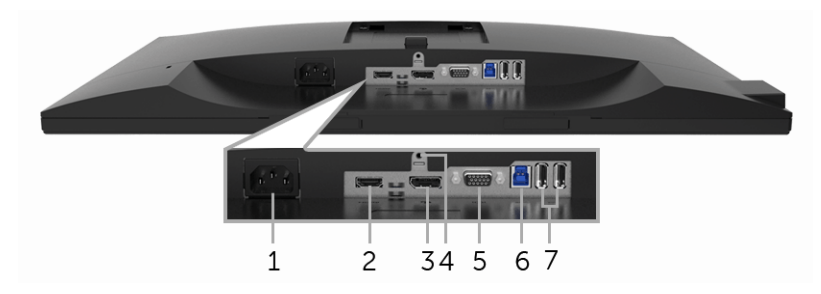

**منظر سفلي بدون حامل شاشة**

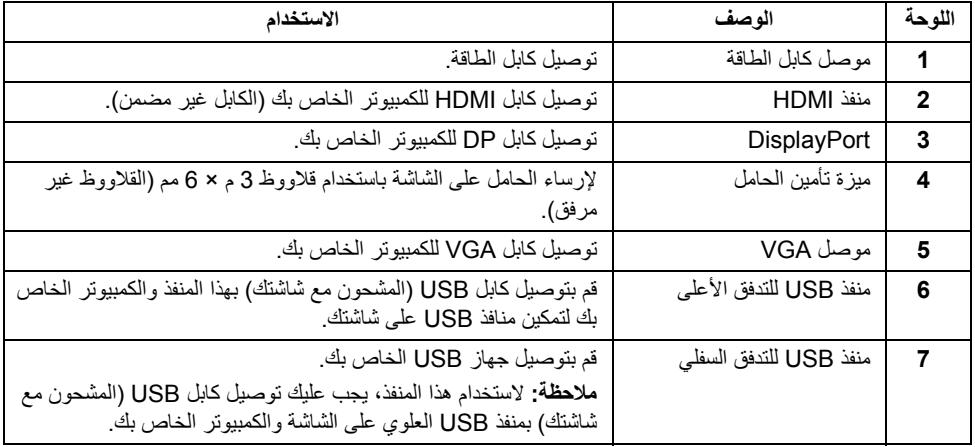

<span id="page-11-1"></span><span id="page-11-0"></span>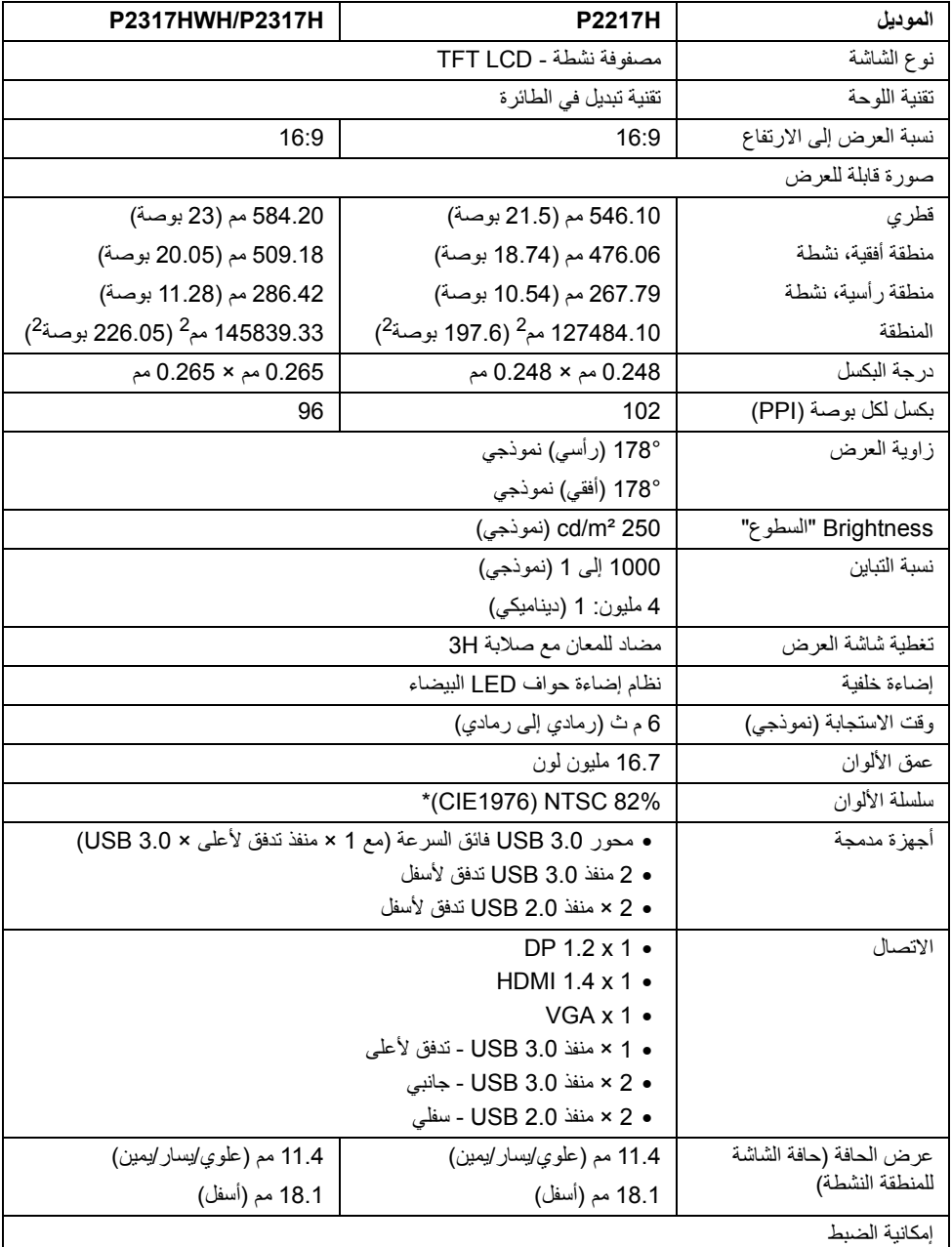

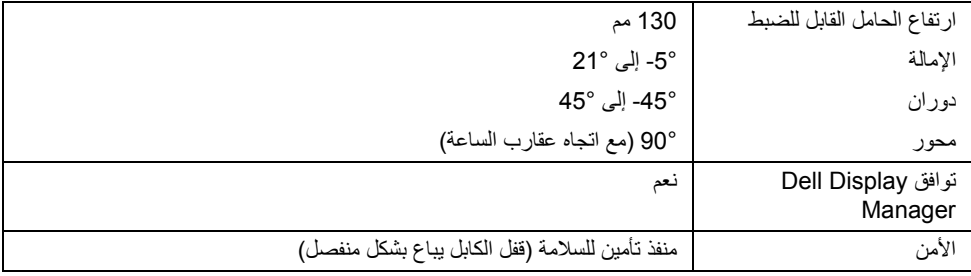

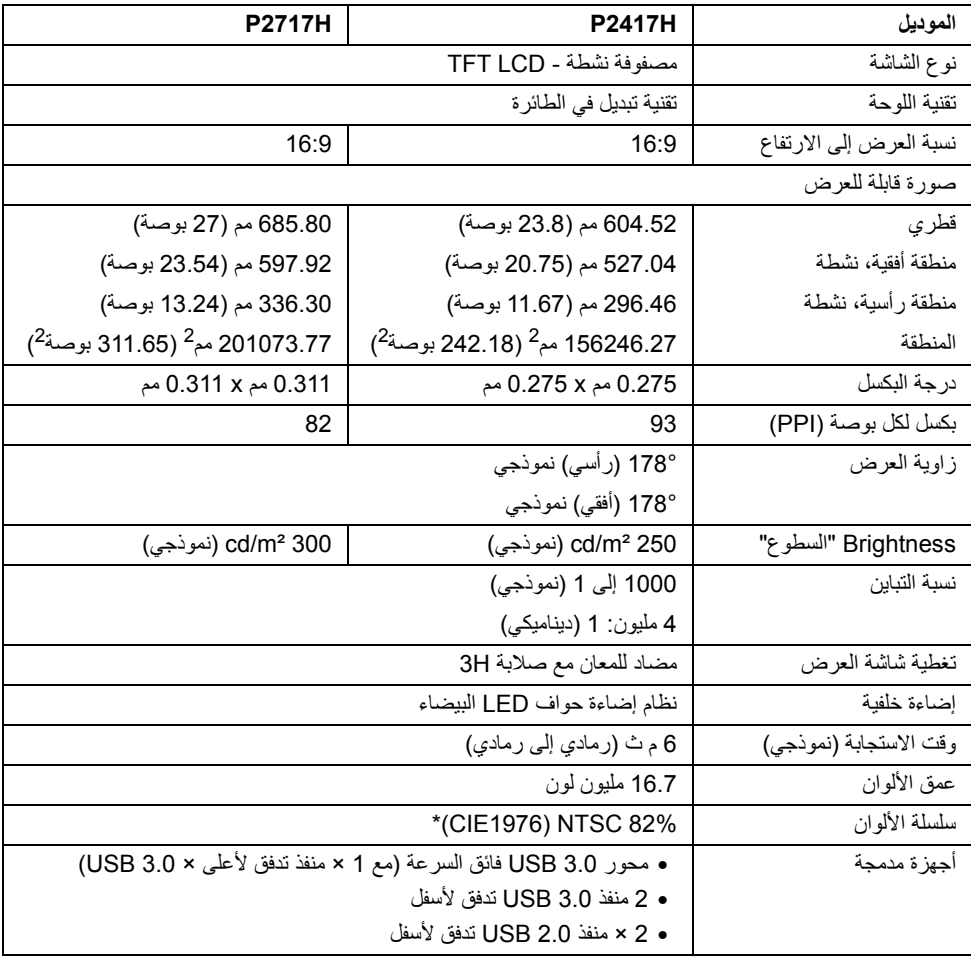

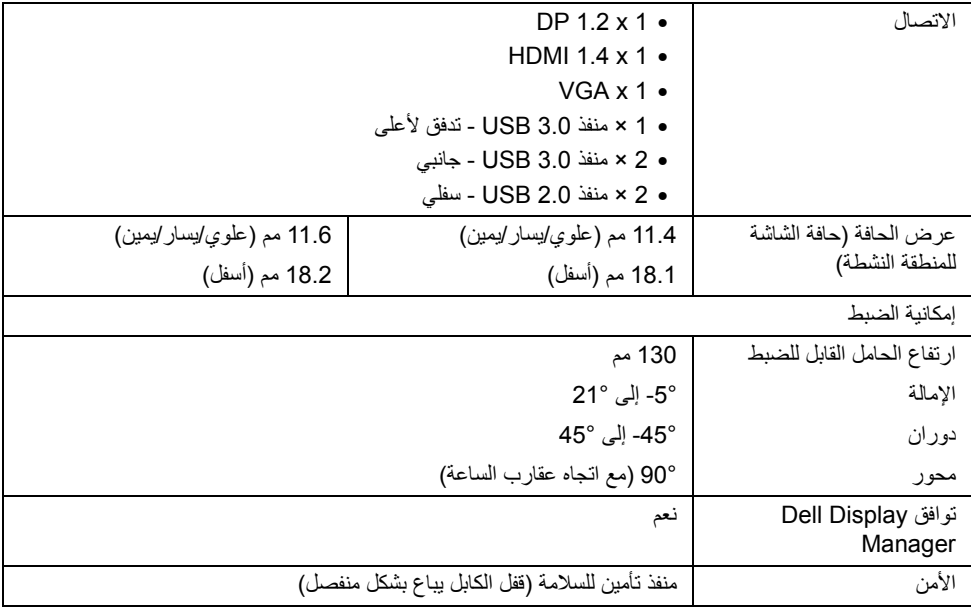

\* سلسلة ألوان (نموذجية) تعتمد على 1976CIE) 82% NTSC ( و 1931CIE) 72% NTSC (معايير االختبار.

#### **مواصفات الدقة**

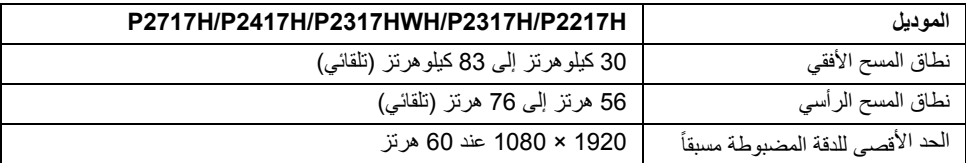

#### **أوضاع الفيديو المدعمة**

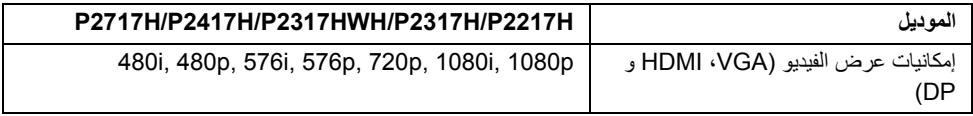

#### **ً أوضاع جھاز العرض المضبوطة مسبقا**

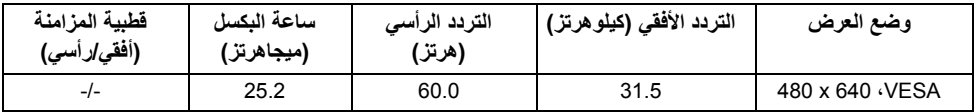

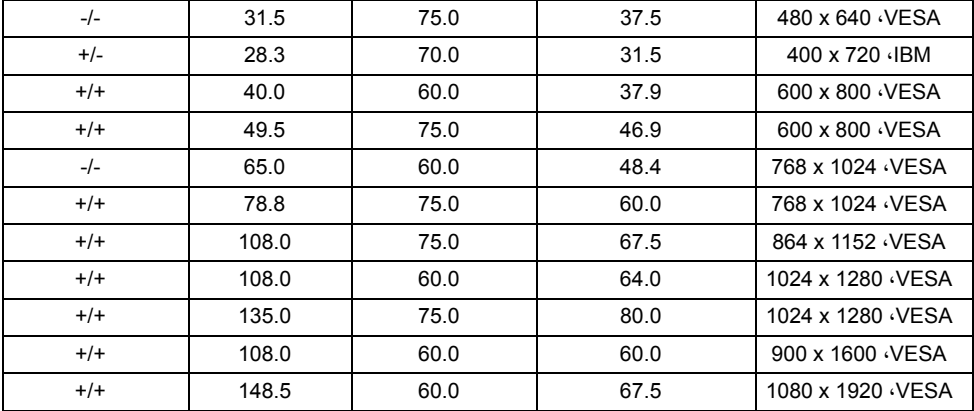

#### **المواصفات الكھربائية**

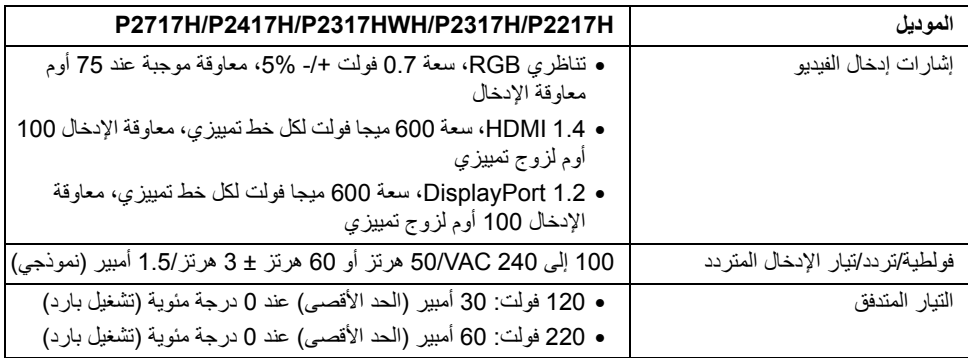

#### **الخصائص الفيزيائية**

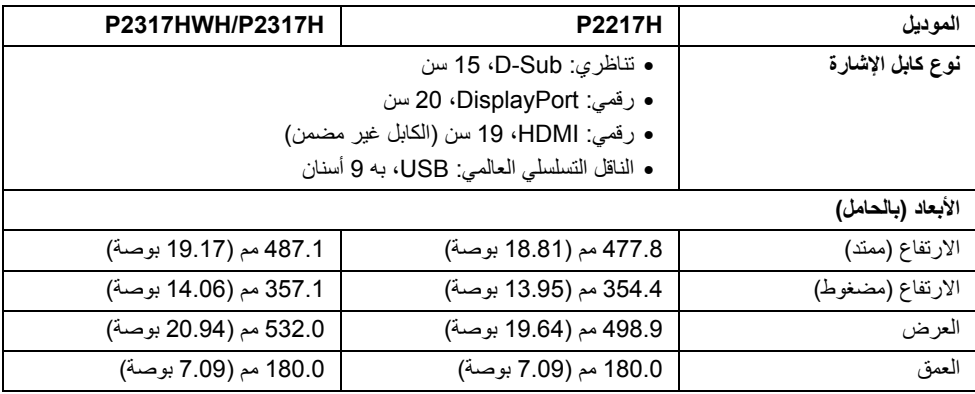

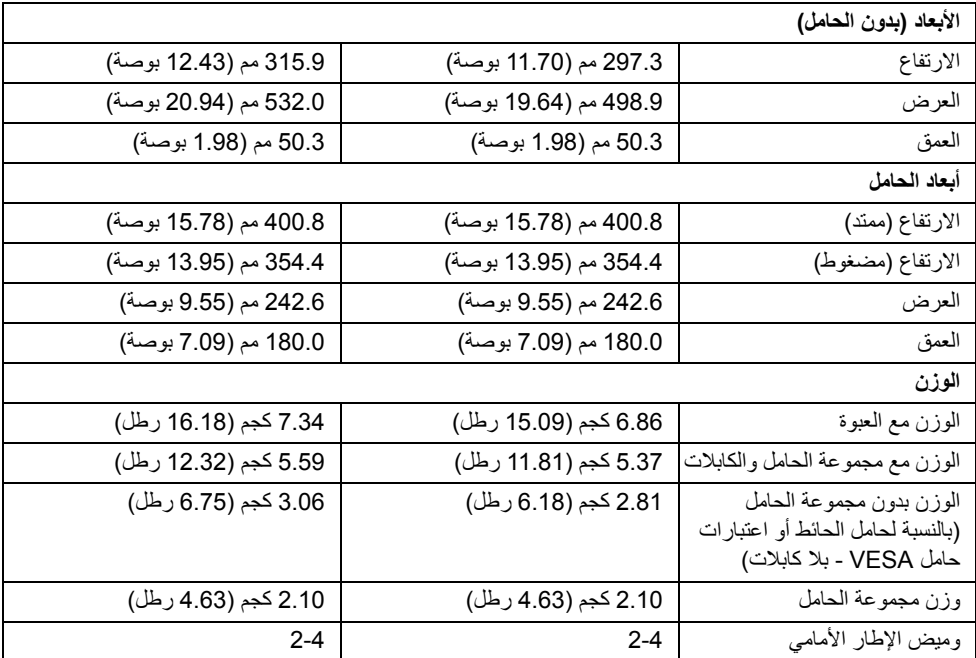

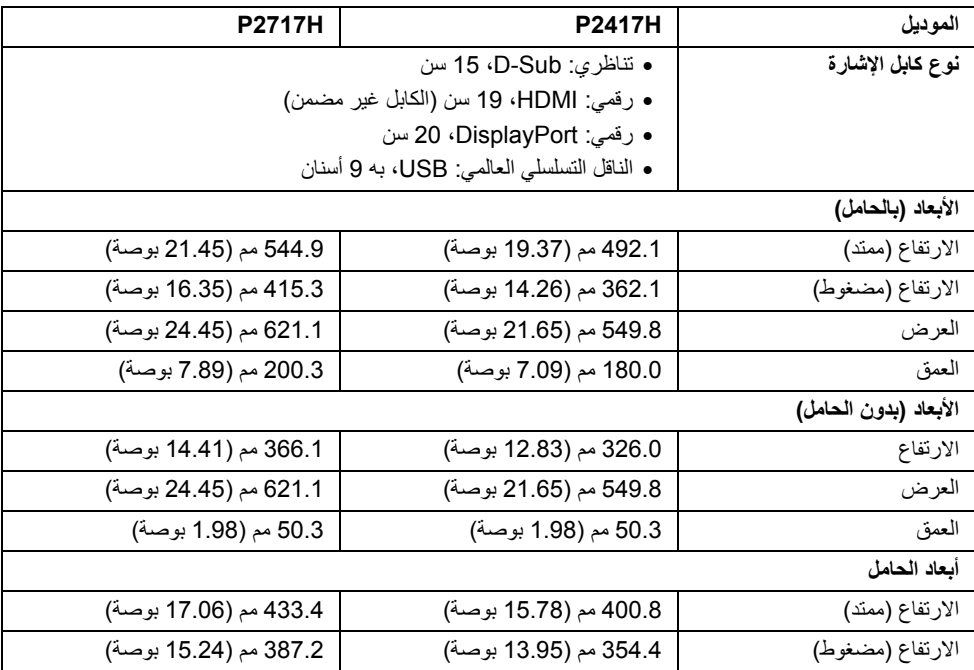

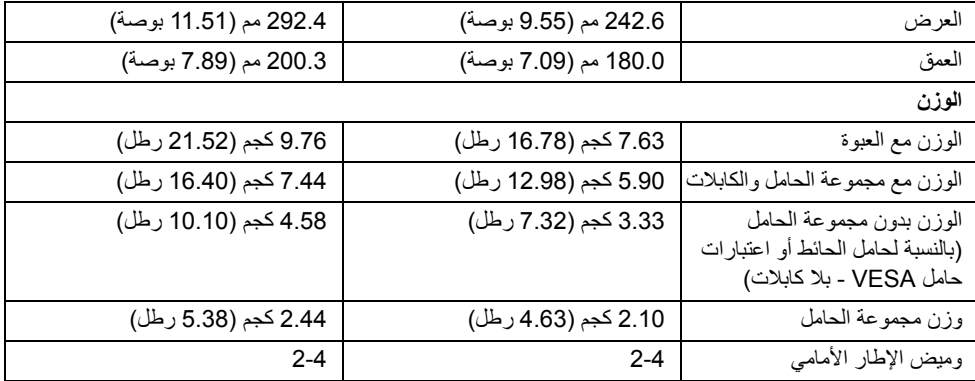

#### **الخصائص البيئية**

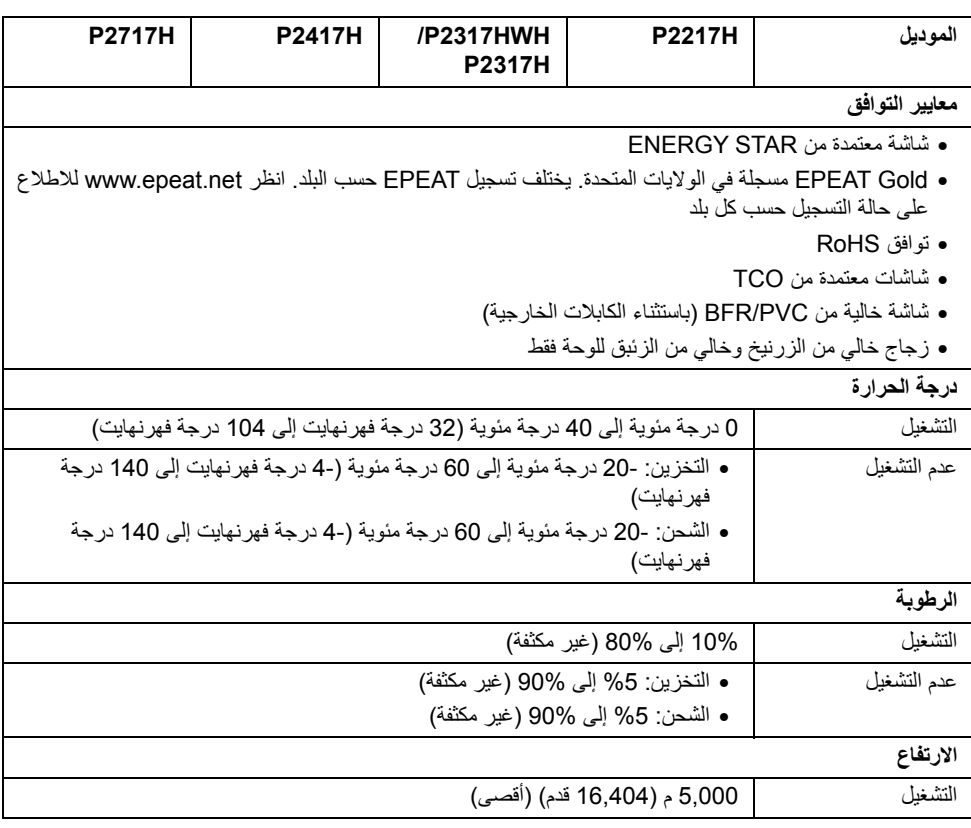

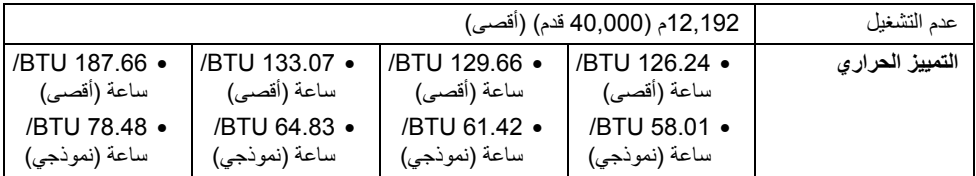

#### <span id="page-17-0"></span>**أوضاع إدارة الطاقة**

إذا كانت لديك بطاقة شاشة متوافقة مع DPM VESA ™أو برنامج مثبت على الكمبيوتر الخاص بك، يمكن للشاشة ً تلقائيا تقليل استھالك الطاقة في حالة عدم االستخدام. وتتم اإلشارة إلى ھذا كـ وضع توفير الطاقة\*. إذا اكتشف الكمبيوتر الخاص بك أي إدخال من لوحة المفاتيح، الماوس، أو أجھزة إدخال أخرى، ستقوم الشاشة تلقائيا باستعادة عملھا. يبين الجدول التالي استھالك الطاقة ً واإلشارات لميزة توفير الطاقة التلقائي التالية:

#### **H2217P**

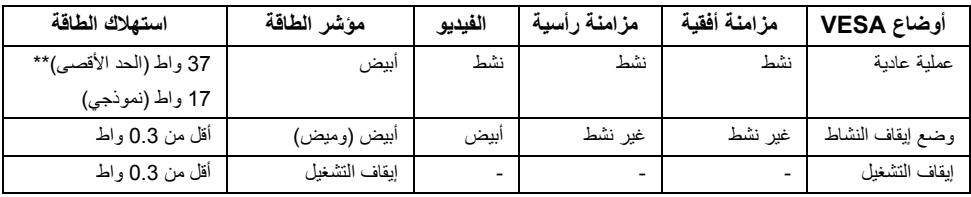

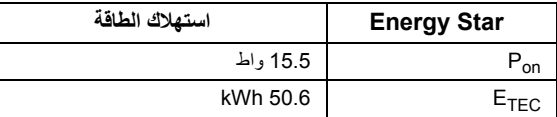

#### **H2317P/HWH2317P**

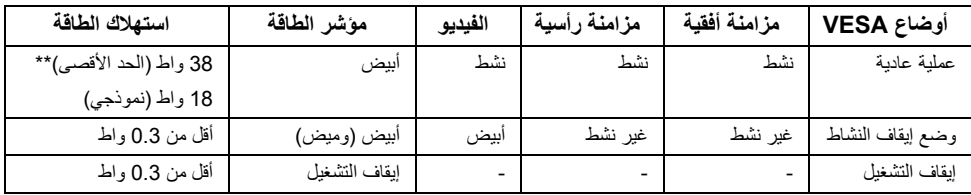

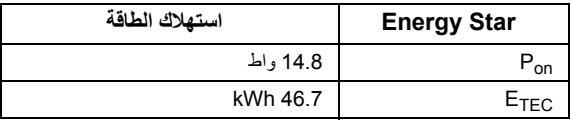

#### **H2417P**

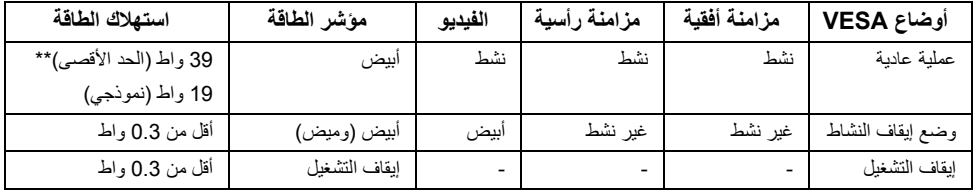

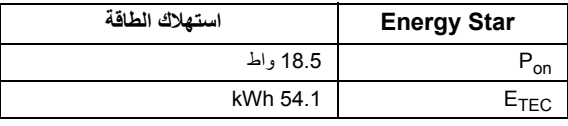

#### **H2717P**

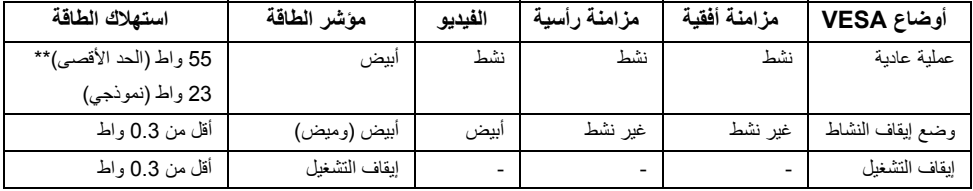

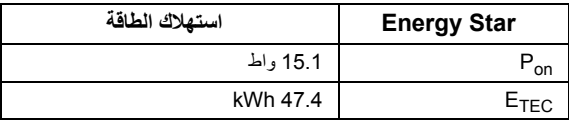

سوف تعمل OSD فقط في وضع التشغيل العادي. عند الضغط على أي زر في وضع إيقاف التشاط، سوف تظھر الرسائل التالية:

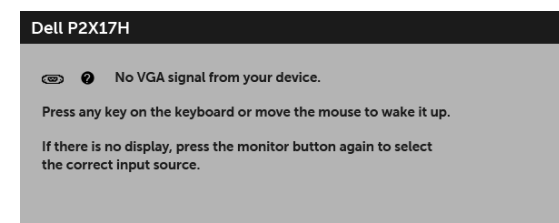

**مالحظة:** قد تختلف الرسالة بشكل طفيف حسب إشارة اإلدخال المتصل.

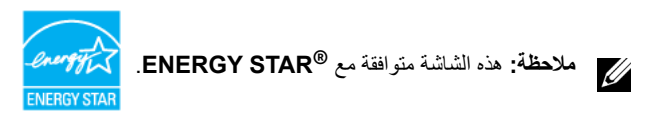

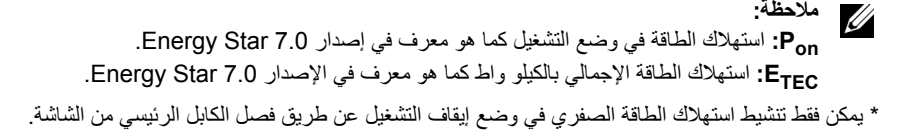

\*\* أقصى استھالك للطاقة مع أقصى ضبط، و USB نشط.

ھذه الوثيقة للتعريف فقط وتعكس األداء في المعمل. وقد يختلف أداء الجھاز في الواقع حسب البرمجيات المثبتة عليه والمكونات والملحقات التي طلبتھا به، وبالتالي ال يوجد إلزام على الشركة المصنعة بتحديث ھذه المعلومات. وعليه يجب على العميل عدم االعتماد على ھذه المعلومات في اتخاذ القرارات حول نسب التجاوز الكھربائية وغيرھا. وال تضمن الشركة المصنعة ًضمنيا أو ً صريحا دقة أو تمام ھذه المعلومات.

**تعيينات األسنان**

**موصل VGA**

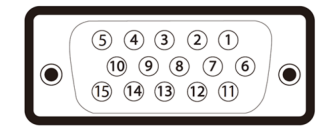

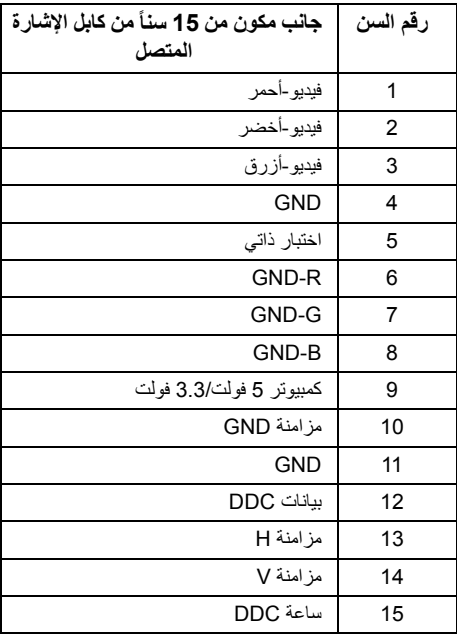

#### **موصل DisplayPort**

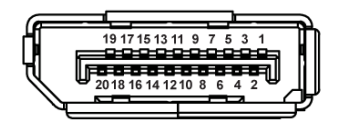

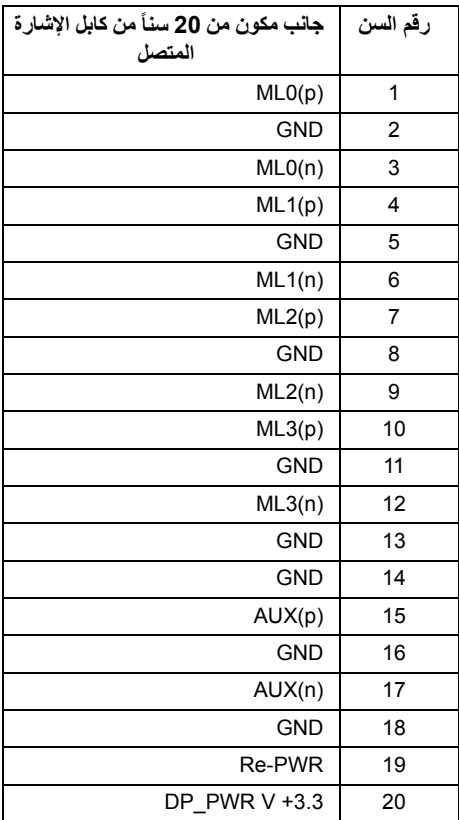

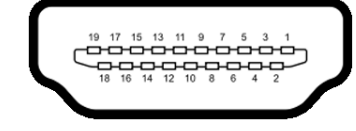

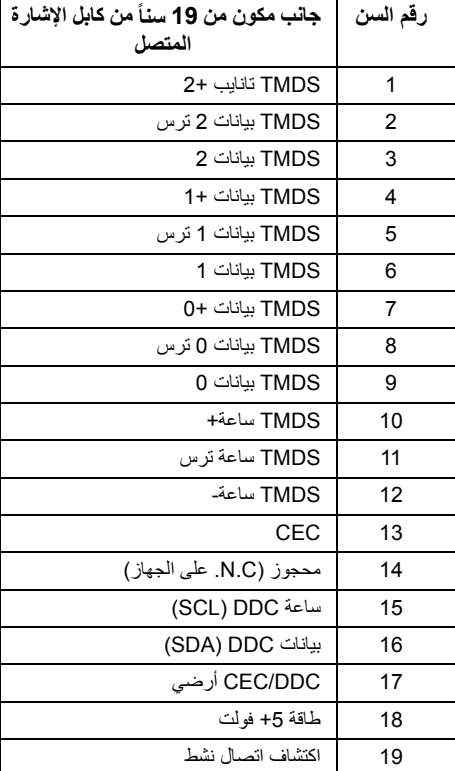

### **إمكانية التوصيل والتشغيل**

<span id="page-21-0"></span>يمكنك تركيب الشاشة على أي نظام يتوافق مع التوصيل والتشغيل. تعمل الشاشة تلقائيا على إمداد نظام التشغيل ببيانات تعريف ً العرض الممتد (EDID (باستخدام بروتوكوالت قناة بيانات العرض (DDC (بحيث يستطيع النظام تكوين نفسه وتحسين إعدادات الشاشة. تتم معظم تثبيتات الشاشة بشكل أوتوماتيكي؛ حيث يمكنك تحديد إعدادات مختلفة إذا لزم األمر. لمزيد من المعلومات حول تغيير إعدادات الشاشة، انظر تشغيل [الشاشة](#page-31-3).

# **واجھة الناقل التسلسلي العالمي (USB(**

يوفر لك ھذا القسم معلومات حول منافذ USB المتوفرة على الشاشة.

<span id="page-22-0"></span>**مالحظة:** ھذه الشاشة متوافقة مع 3.0 USB فائق السرعة و 2.0 USB عالي السرعة.

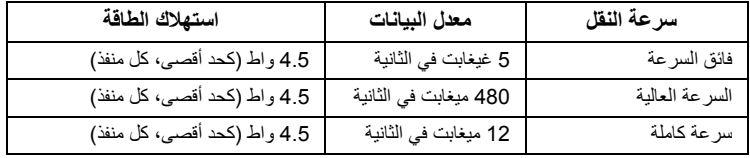

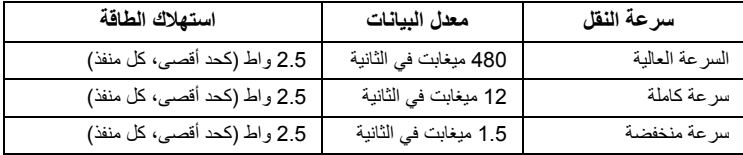

#### **موصل 3.0 USB تدفق ألعلى**

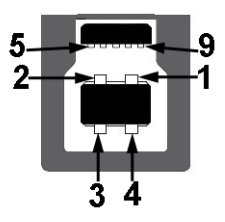

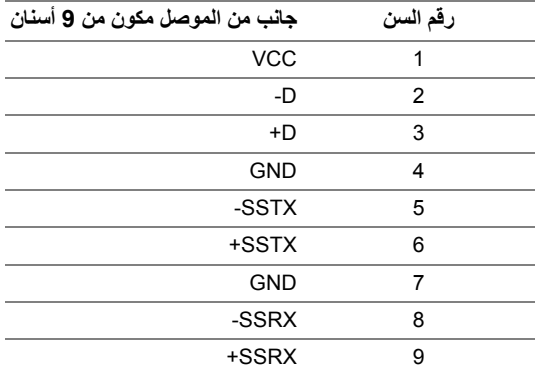

**موصل 3.0 USB للدفق األسفل**

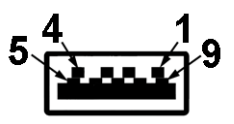

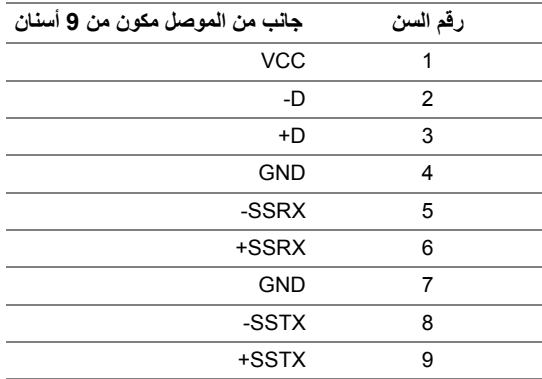

### **موصل 2.0 USB للدفق األسفل**

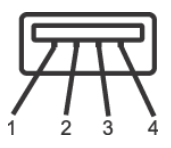

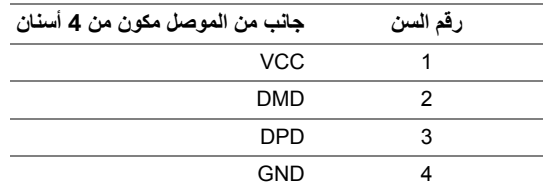

#### **منافذ USB**

- x 1 تدفق ألعلى 3.0 USB سفلي
- 2 × دفق ألسفل 2.0 USB سفلي
- 2 × دفق ألسفل 3.0 USB جانبي

**مالحظة:** تتطلب وظيفة 3.0 USB كمبيوتر قادر على العمل مع 3.0 USB. Ų

**مالحظة:** تعمل واجھة USB للشاشة فقط عند تشغيل الشاشة أو في وضع توفير الطاقة. إذا كنت تريد إيقاف تشغيل الشاشة Ų ثم تشغيلھا، فقد تستغرق الوحدات الطرفية المرفقة ثوان قليلة الستعادة الوظيفة العادية.

### **جودة شاشة LCD وسياسة البكسل**

<span id="page-24-1"></span><span id="page-24-0"></span>أثناء عملية تصنيع شاشة LCD، ليس من الشائع دمج بكسل واحد أو أكثر في حالة غير متغيرة والتي تعد من الصعب رؤيتھا وال تؤثر على جودة الشاشة وقابلية استخدامھا. لمزيد من المعلومات عن جودة شاشات Dell وسياسة البكسل، قم بزيارة موقع دعم .http://www.dell.com/support/monitors :Dell

**تعليمات الصيانة**

#### **تنظيف الشاشة الخاصة بك**

**تنبيه: اقرأ واتبع [تعليمات](#page-56-4) السالمة قبل تنظيف الشاشة. تحذير: تحذير: قبل تنظيف الشاشة، افصل كابل طاقة الشاشة عن المنفذ الكھربائي.**

للحصول على أفضل الممارسات، اتبع التعليمات الموضحة في القائمة أدناه أثناء فك المكونات، التنظيف، أو التعامل مع شاشتك:

- لتنظيف شاشتك المقاومة للثبات، استخدم قطعة قماش نظيفة رطبة قليلأ بالماء. ولو أمكن، استخدم قطعة قماش خاصة •بتنظيف الشاشة أو محلول مناسب للتغطية المقاومة للثبات. ال تستخدم البنزين، التنر، األمومنيا، المنظفات الكاشطة أو الھواء المضغوط.
- استخدم قطعة قماش دافئة رطبة قليلاً خاصة بتنظيف الشاشة. تجنب استخدام مادة منظفة من أي نوع حيث أن بعض •المواد المنظفة تترك طبقة لبنية على الشاشة.
	- إذا لاحظت مسحوقاً أبيض عند فصل شاشتك، امسحها بقطعة قماش.
	- نعامل مع شاشتك بعناية حيث أن الشاشات الملونة الغامقة قد تُخدش ويظهر عليها علامات بلي بيضاء أكثر من •الشاشات الملونة الفاتحة.
	- للمساعدة على الحفاظ على أفضل جودة للصورة على شاشتك، استخدم واقى شاشة يتغير ديناميكياً وأوقف تشغيل •شاشتك في حالة عدم استخدامھا.

### **توصيل الحامل**

<span id="page-25-1"></span><span id="page-25-0"></span>**مالحظة:** يتم فصل الحامل عند شحن الشاشة من المصنع. **مالحظة:** وھذا قابل للتطبيق على الشاشة التي بھا حامل. عند شراء أي حامل آخر، برجاء الرجوع إلى دليل إعداد الحامل Ų المناسب للحصول على تعليمات اإلعداد.

لتوصيل حامل الشاشة:

- **1** اتبع التعليمات على الكرتون لنزع الحامل من الوسادة العليا التي تثبته.
	- **2** أدخل منافذ قاعدة الحامل في منفذ الحامل.
	- **3** ارفع حامل المسامير وأدر المسمار في تجاه عقارب الساعة.
	- **4** بعد إحكام المسمار بالكامل، اثن حامل المسمار داخل التجويف.

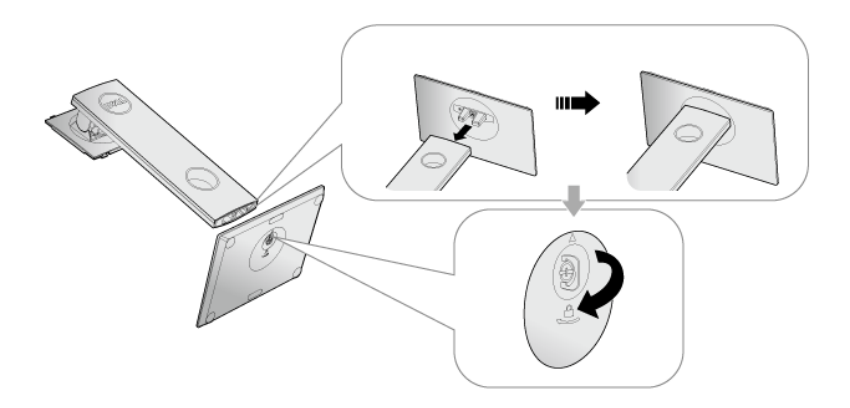

**5** ارفع الغطاء، كما ھو موضح، لتعريض منطقة VESA لتجميع الحامل.

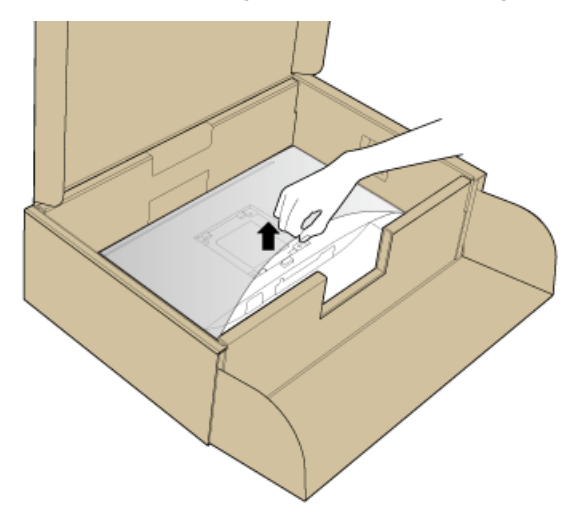

**6** قم بتوصيل تجميع الحامل بالشاشة. a ضع اللسانين الموجودين على الجزء العلوي من الحامل في التجويف الموجود بالجزء الخلفي من الشاشة. b اضغط على الحامل حتى يستقر في مكانه.

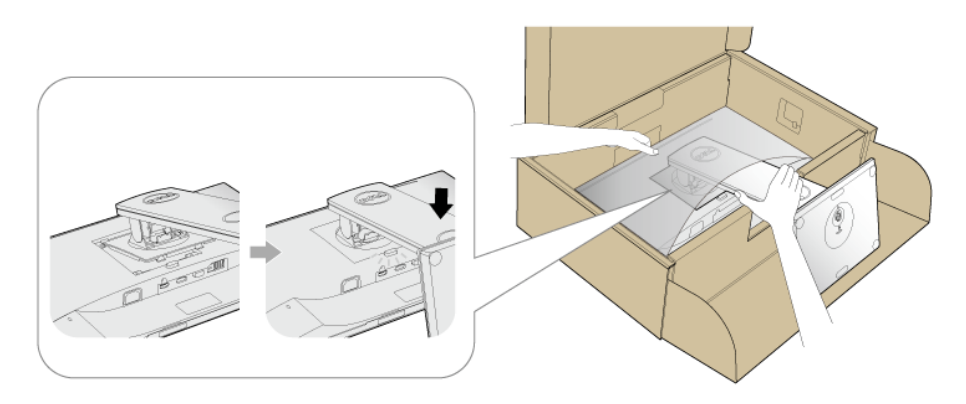

- **7** ضع الشاشة ألعلى.
- **مالحظة:** ارفع الشاشة بحرص لمنعھا من االنزالق أو السقوط.

**توصيل الشاشة**

<span id="page-27-0"></span>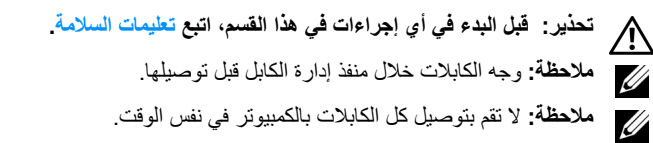

لتوصيل الشاشة بكمبيوتر:

- **1** قم بإيقاف تشغيل الكمبيوتر وافصل كابل الطاقة.
- **2** قم بتوصيل كابل VGA، DP أو HDMI من شاشتك بالكمبيوتر.

**توصيل كابل VGA**

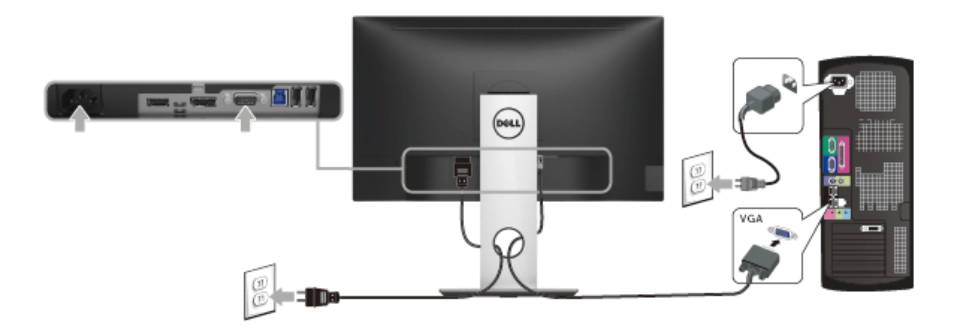

**توصيل كابل DisplayPort أي (DP إلى DP(**

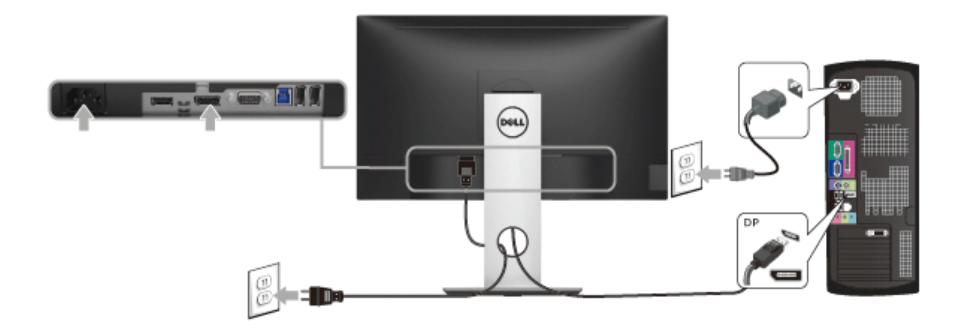

### **توصيل كابل HDMI) اختياري)**

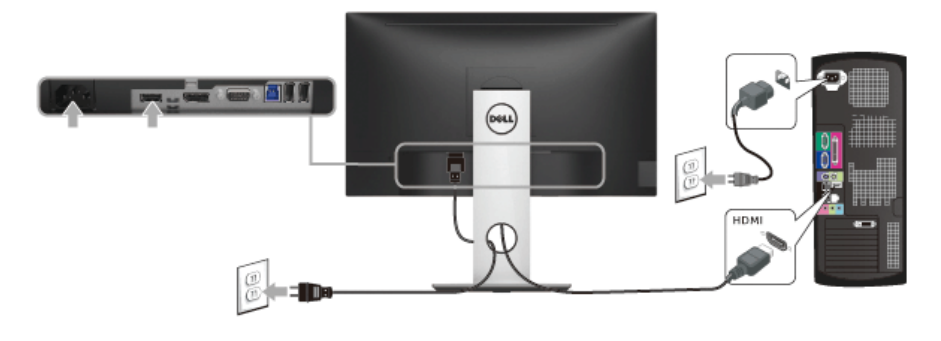

**مالحظة:** يتم استخدام الرسومات بقصد التوضيح فقط. قد يختلف شكل الكمبيوتر. U

#### **توصيل كابل 3.0 USB**

بعد االنتھاء من توصيل كابل VGA/DP/HDMI، اتبع اإلجراءات الموضحة أدناه لتوصيل كابل 3.0 USB بالكمبيوتر وإكمال إعداد الشاشة الخاصة بك:

- **1** قم بتوصيل منفذ 3.0 USB للدفق األعلى (الكابل مرفق) بمنفذ 3.0 USB مناسب على الكمبيوتر الخاص بك. (انظر [منظر](#page-10-0) سفلي للتفاصيل.)
	- **2** قم بتوصيل الوحدات الطرفية لـ 3.0 USB بمنافذ 3.0 USB للدفق السفلي على الكمبيوتر.
		- **3** قم بتوصيل كابالت الطاقة الخاصة بالكمبيوتر الخاص بك والشاشة بمقبس قريب منك.
- **4** قم بتشغيل الشاشة والكمبيوتر. إذا كانت شاشتك تعرض صورة معينة، فإن ذلك يعني اكتمال اإلعداد. إذا لم تعرض صورة، انظر [مشكالت](#page-55-1) خاصة بالناقل التسلسلي العالمي (USB).
	- **5** استخدم منفذ الكابل الموجود على حامل الشاشة لتنظيم الكابالت.

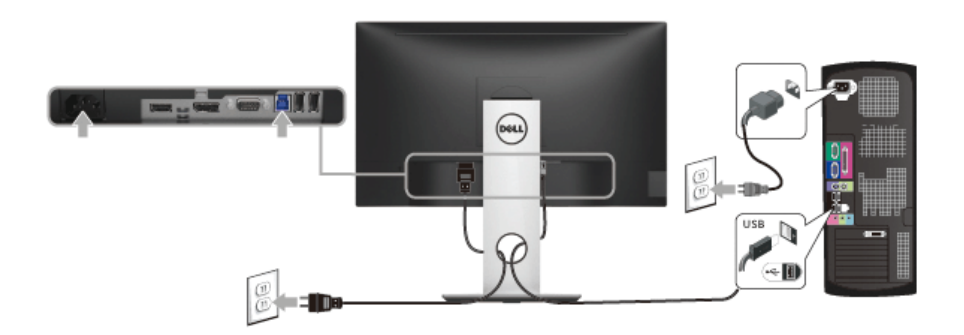

<span id="page-29-0"></span>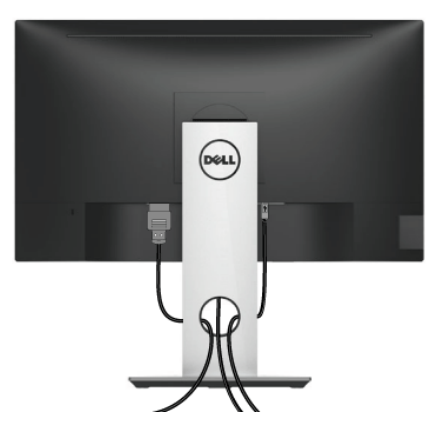

بعد توصيل كل الكابالت الضرورية بشاشتك والكمبيوتر الخاص بك، (انظر [توصيل](#page-27-0) الشاشة لتوصيل الكابل)، قم بتنظيم كل الكابالت حسبما ھو موضح أعاله.

#### **إزالة حامل الشاشة**

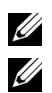

<span id="page-29-1"></span>**مالحظة:** لمنع حدوث خدوش على شاشة LCD أثناء إزالة الحامل، احرص على وضع الشاشة على سطح ناعم ونظيف.

**مالحظة:** وھذا قابل للتطبيق على الشاشة التي بھا حامل. عند شراء أي حامل آخر، برجاء الرجوع إلى دليل إعداد الحامل المناسب للحصول على تعليمات اإلعداد.

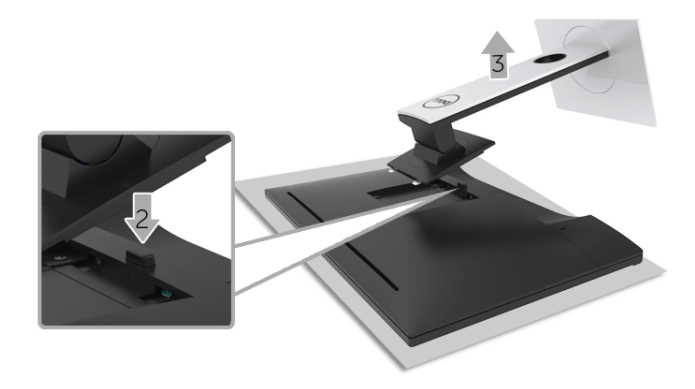

.إلزالة الحامل:

- **1** ضع جھاز العرض على قطعة قماش أو وسادة ناعمة.
	- **2** اضغط باستمرار على زر تحرير الحامل.
		- **3** ارفع الحامل لأعلى وبعيداً عن الشاشة.

# **التحميل على الحائط (اختياري)**

<span id="page-30-0"></span>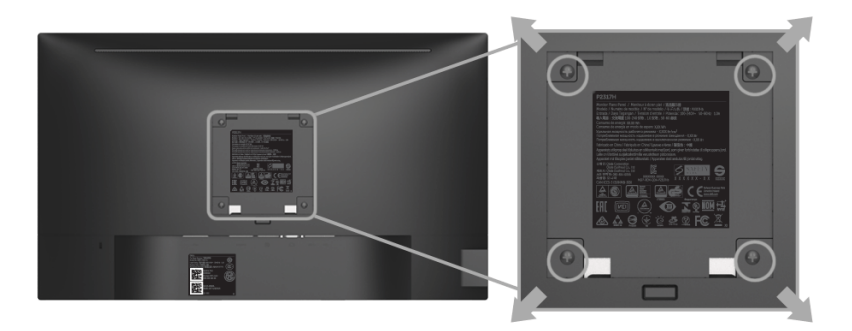

(بُعد القالووظ: 4M x 10 مم).

ارجع إلى التعليمات المرفقة مع مجموعة التحميل على الحائط المتوافقة مع VESA.

- **1** ضع لوحة الشاشة على قطعة قماش أو وسادة ناعمة على منضدة ثابتة ومسطحة.
	- **2** قم بإزالة الحامل.
- **3** استخدم مفك صليبي من فيليبس إلزالة البراغي األربعة التي تثبت الغطاء البالستيكي.
	- **4** قم بتوصيل قوس التحميل من مجموعة التحميل على الحائط بالشاشة.
- **5** علق الشاشة على الحائط عن طريق اتباع التعليمات المرفقة مع مجموعة التحميل على الحائط.

**مالحظة:** لالستخدام فقط مع قوس حمل الحائط المدرج UL مع أقل قدرة تحمل للوزن/الحمل بقدر 2.81 كجم U (H2217P (/ 3.06 كجم (HWH2317P/H2317P (/ 3.33 كجم (H2417P (/ 4.58 كجم (H2717P(.

#### <span id="page-31-3"></span>**تشغيل الطاقة**

اضغط على زر لتشغيل الشاشة.

<span id="page-31-0"></span>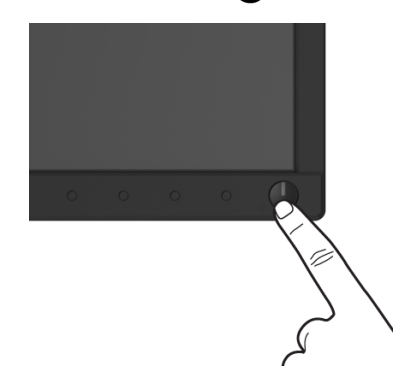

### **استخدام عناصر التحكم في اللوحة األمامية**

<span id="page-31-2"></span><span id="page-31-1"></span>استخدم أزرار التحكم الموجودة في مقدمة الشاشة لضبط خصائص الصورة المراد عرضھا. أثناء استخدام ھذه األزرار لضبط عناصر التحكم، تعرض قائمة OSD القيم الرقمية للخصائص نظراً لتغيرها.

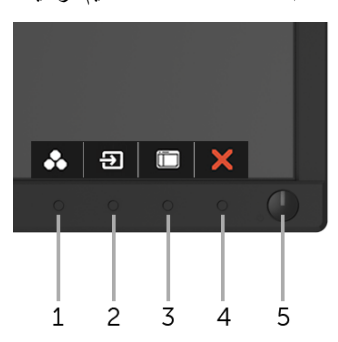

يوضح الجدول التالي أزرار اللوحة األمامية:

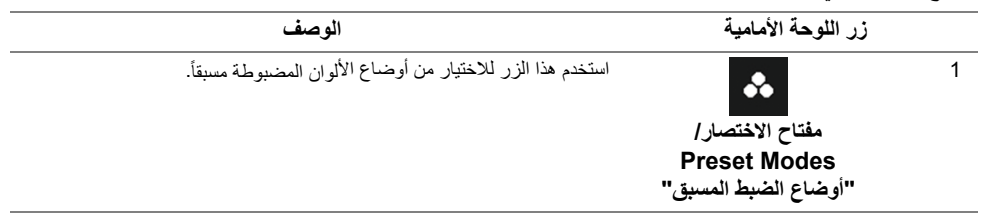

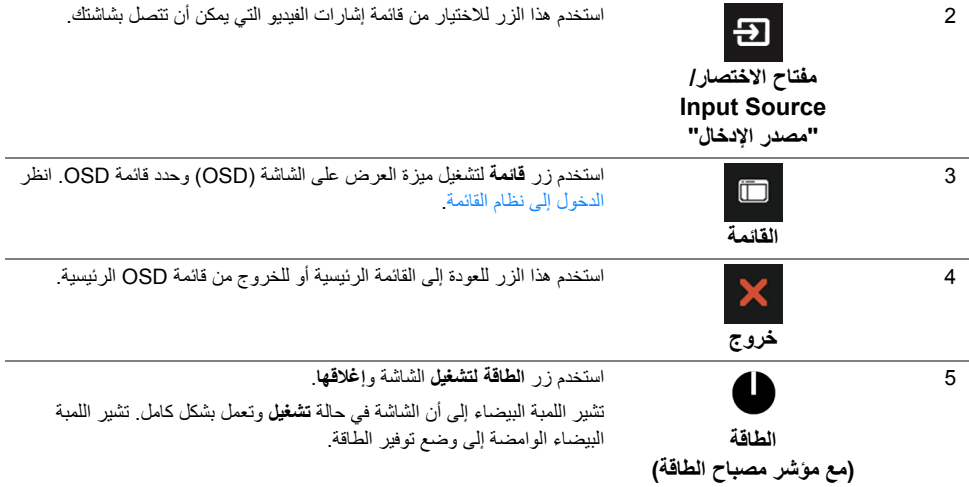

### **زر اللوحة األمامية**

استخدم الأزرار الموجودة في مقدمة الشاشة لضبط إعدادات الصورة.

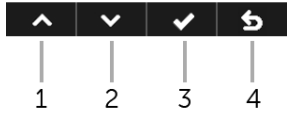

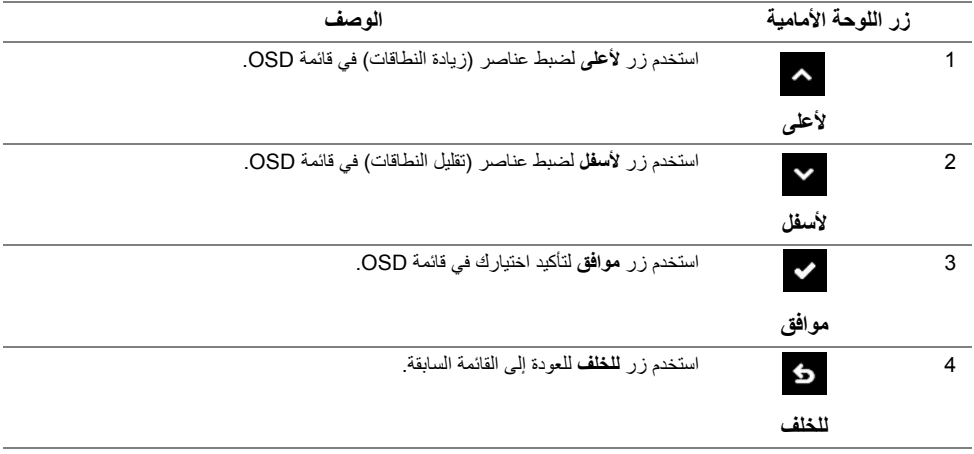

### **استخدام قائمة العرض على الشاشة (OSD(**

#### **الدخول إلى نظام القائمة**

<span id="page-33-1"></span><span id="page-33-0"></span>**مالحظة:** إذا قمت بتغيير اإلعدادات ثم تابعت إلى قائمة أخرى، أو خرجت من قائمة OSD، تقوم الشاشة بحفظ التغييرات تلقائيًا. يتم حفظ التغيير ات أيضًا إذا قمت بتغيير الإعدادات ثم انتظرت حتى تختفي قائمة OSD.

**1** اضغط على زر لتشغيل قائمة OSD وعرض القائمة الرئيسية.

#### **القائمة الرئيسية لإلدخال التناظري (VGA(**

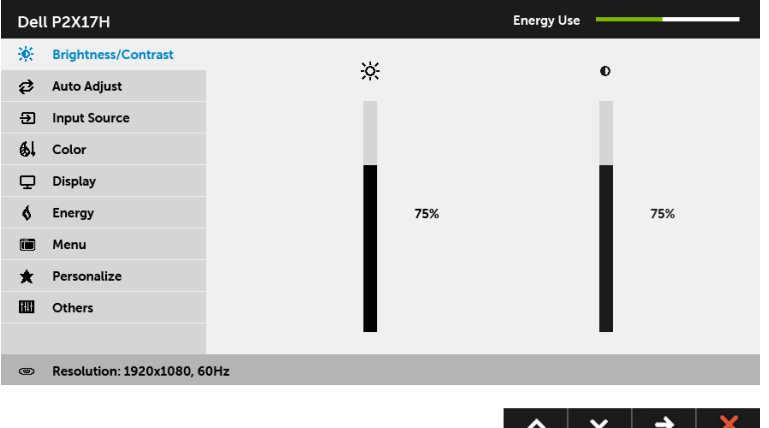

**القائمة الرئيسية لإلدخال الرقمي (HDMI(**

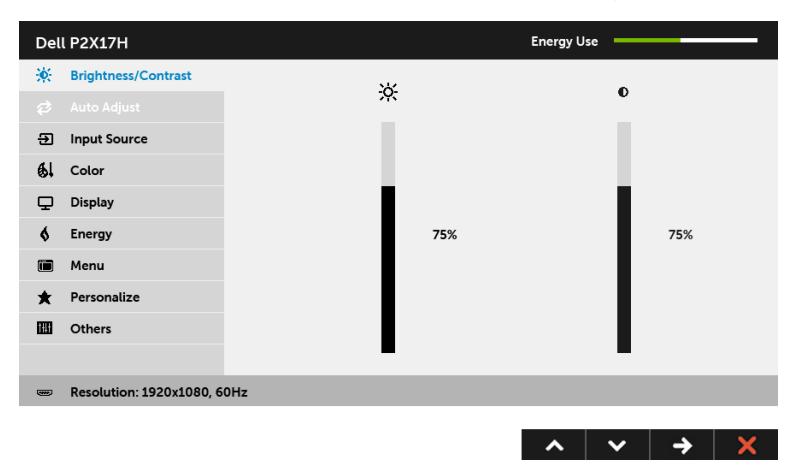

**القائمة الرئيسية لإلدخال الرقمي (DP(**

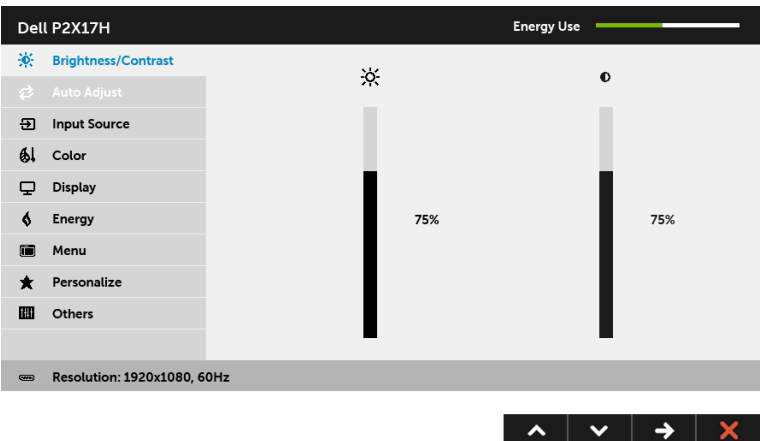

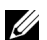

**مالحظة:** تتوفر وظيفة **Adjust Auto" الضبط التلقائي"** فقط عندما تستخدم الموصل التناظري (VGA(.

- **2** اضغط على الزرين و للتنقل بين خيارات اإلعدادات. وأثناء االنتقال من رمز إلى آخر، يتم تمييز اسم الخيار. راجع الجدول التالي لالطالع على قائمة كاملة بكل الخيارات المتوفرة للشاشة.
	- **3** اضغط على الزر مرة واحدة لتنشيط الخيار المميز.
	- **4** استخدم األزرار و لتحديد المعلمة المطلوبة.
- 5 اضغط على للملحول إلى الشريط المنزلق ومن ثم استخدم الزرين مصر و معمل عليقًا للمؤشرات الموجودة في القائمة إلجراء تغييراتك.
	- **6** حدد الزر للعودة إلى القائمة الرئيسية.

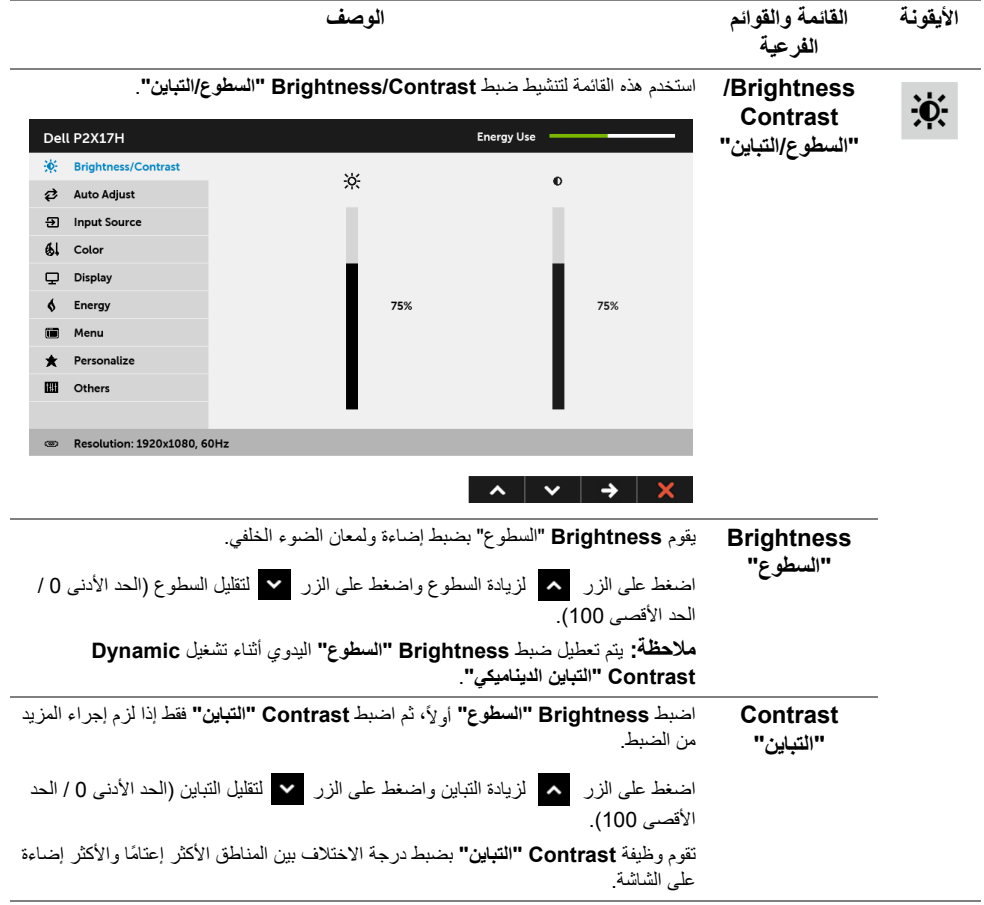

**Auto Adjust "الضبط التلقائي"** حتى إذا كان الكمبيوتر يتعرف على الشاشة أثناء بدء التشغيل، تقوم وظيفة **Adjust Auto" الضبط التلقائي"** بتحسين إعدادات العرض الستخدامھا مع اإلعداد الخاص بك.

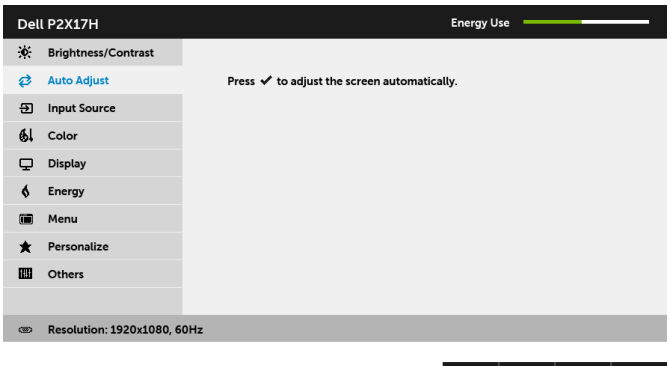

 $\hat{\phantom{a}}$  $\checkmark$   $\times$  €

تتيح وظيفة **Adjust Auto" الضبط التلقائي"** إجراء ضبط ذاتي للشاشة على إشارة الفيديو الواردة. بعد استخدام **Adjust Auto" الضبط التلقائي"**، يمكنك موالفة شاشتك عن طريق استخدام عناصر التحكم **Clock Pixel" ساعة بكسل"** (خشن) و **Phase" المرحلة"** (ناعم) الموجودة أسفل القائمة **Display" العرض"**.

Auto Adjustment in Progress...

**مالحظة:** في أغلب الحاالت، تنتج وظيفة **Adjust Auto" الضبط التلقائي"** أفضل صورة للتكوين الخاص بك.

**مالحظة:** يتوفر الخيار ضبط تلقائي **Adjust Auto" الضبط التلقائي"** فقط عندما تستخدم الموصل التناظري (VGA).

<span id="page-37-0"></span>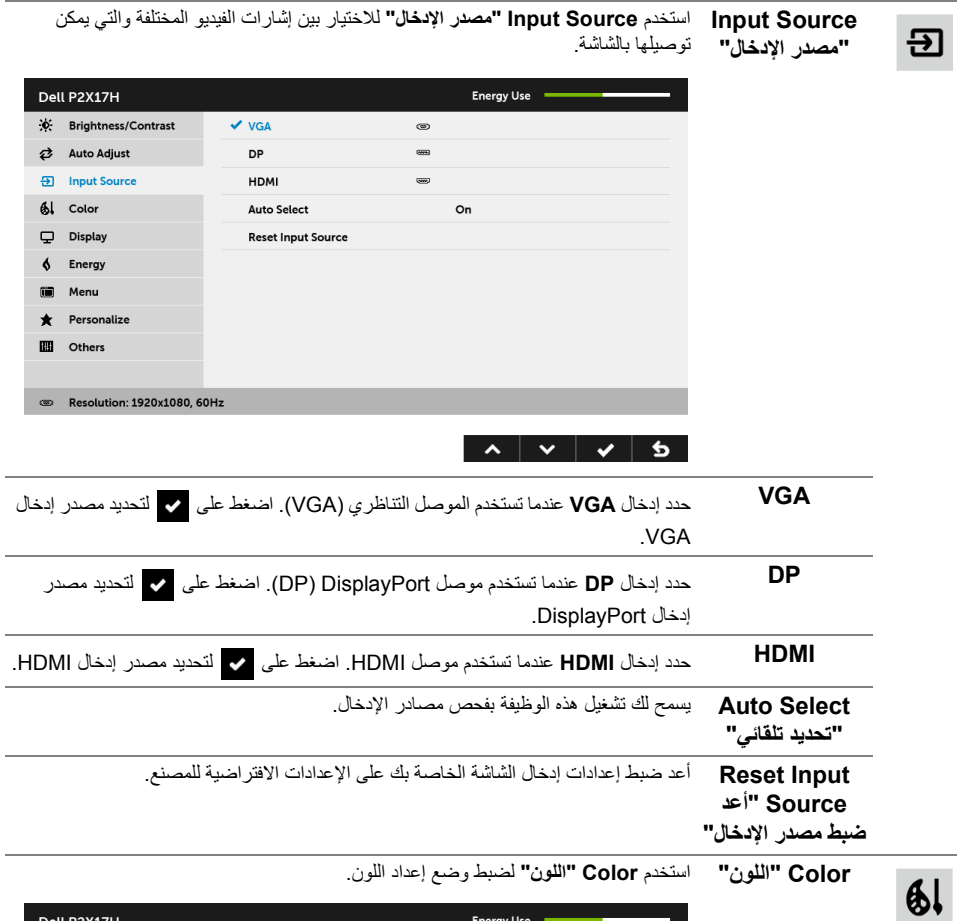

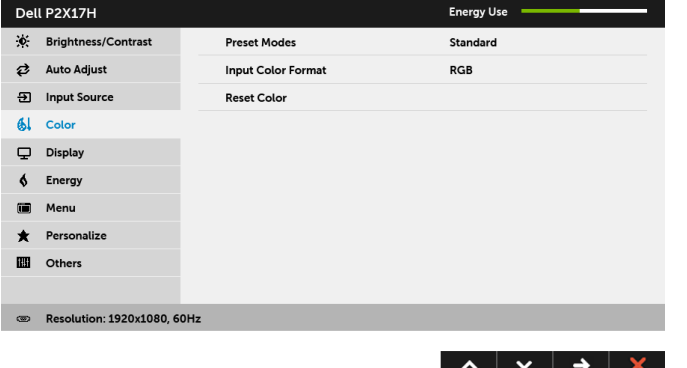

**Modes Preset** عند تحديد **Modes Preset" أوضاع الضبط المسبق"**، يمكنك اختيار **Standard" قياسي"**، أو **ComfortView**، أو **Multimedia" وسائط متعددة"**، أو **Movie" الفيلم"**، أو **Game "اللعبة"**، أو **Warm" دافئ"**، أو **Cool" بارد"**، أو **Color Custom" لون مخصص"** من القائمة.

- **Standard" قياسي"**: تحميل إعدادات األلوان االفتراضية للشاشة. وھو وضع الضبط المسبق االفتراضي.
- **ComfortView**: تقليل مستوى الضوء األزرق المنبعث من الشاشة لجعل العرض أكثر مالءمة وراحة للعينين.
- **Multimedia" وسائط متعددة"**: تحميل إعدادات األلوان النموذجية لتطبيقات الوسائط المتعددة.
	- **Movie" الفيلم"**: تحميل إعدادات األلوان النموذجية لألفالم.

**"أوضاع الضبط المسبق"**

- **Game" اللعبة"**: تحميل إعدادات األلوان النموذجية لمعظم تطبيقات األلعاب.
- ً مع تدرج أحمر/أصفر. **Warm" دافئ"**: زيادة الدرجة اللونية. تظھر الشاشة أكثر دفئا
	- ً مع تدرج أزرق. **Cool" بارد"**: تقليل الدرجة اللونية. تظھر الشاشة أكثر بردا
		- .ً **Color Custom" لون مخصص"**: يتيح لك ضبط إعدادات األلوان يدويا

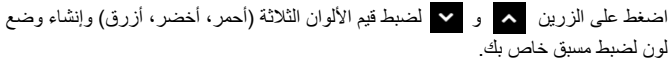

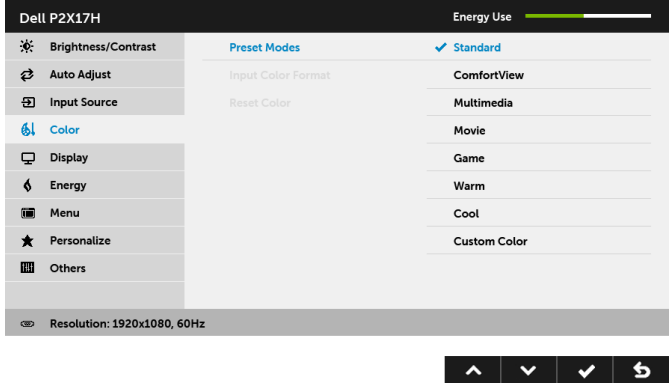

**Color Input** يسمح لك بضبط وضع إدخال الفيديو على:

**Format" تنسيق RGB**: حدد ھذا الخيار إذا كانت شاشتك متصلة بكمبيوتر (أو مشغل DVD (باستخدام كابل DP أو **لون اإلدخال"** HDMI.

**YPbPr**: حدد ھذا الخيار إذا كان مشغل DVD الخاص بك يدعم مخرجات YPbPr.

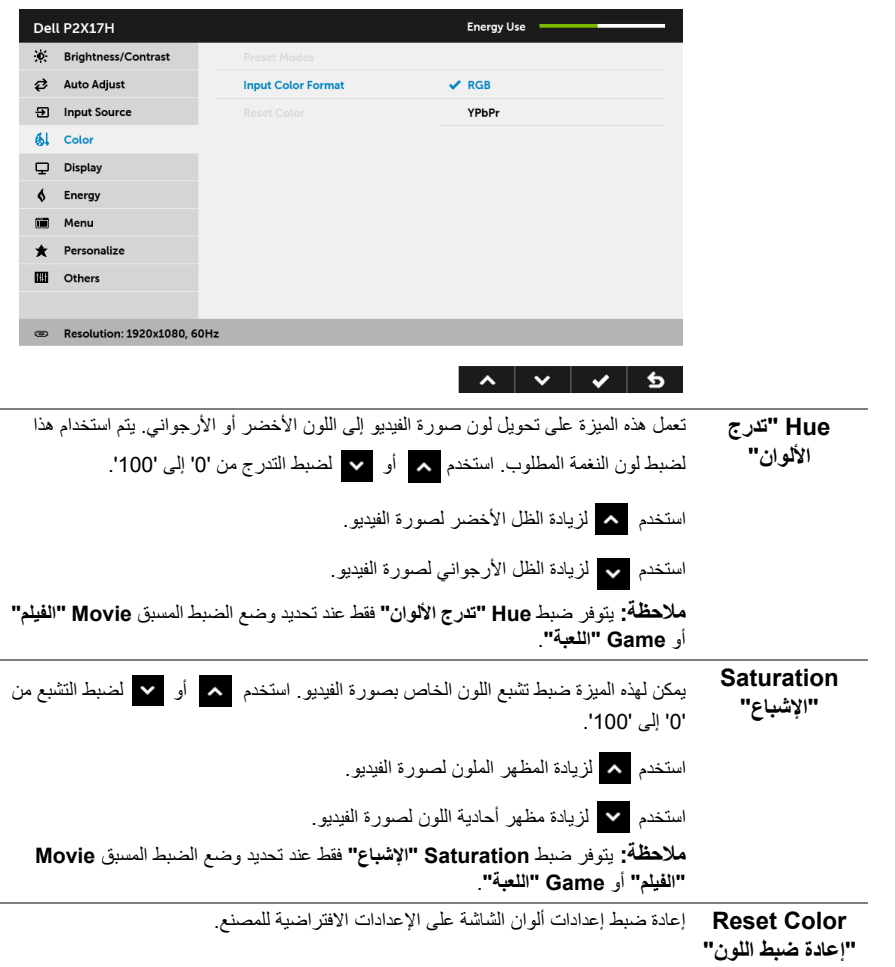

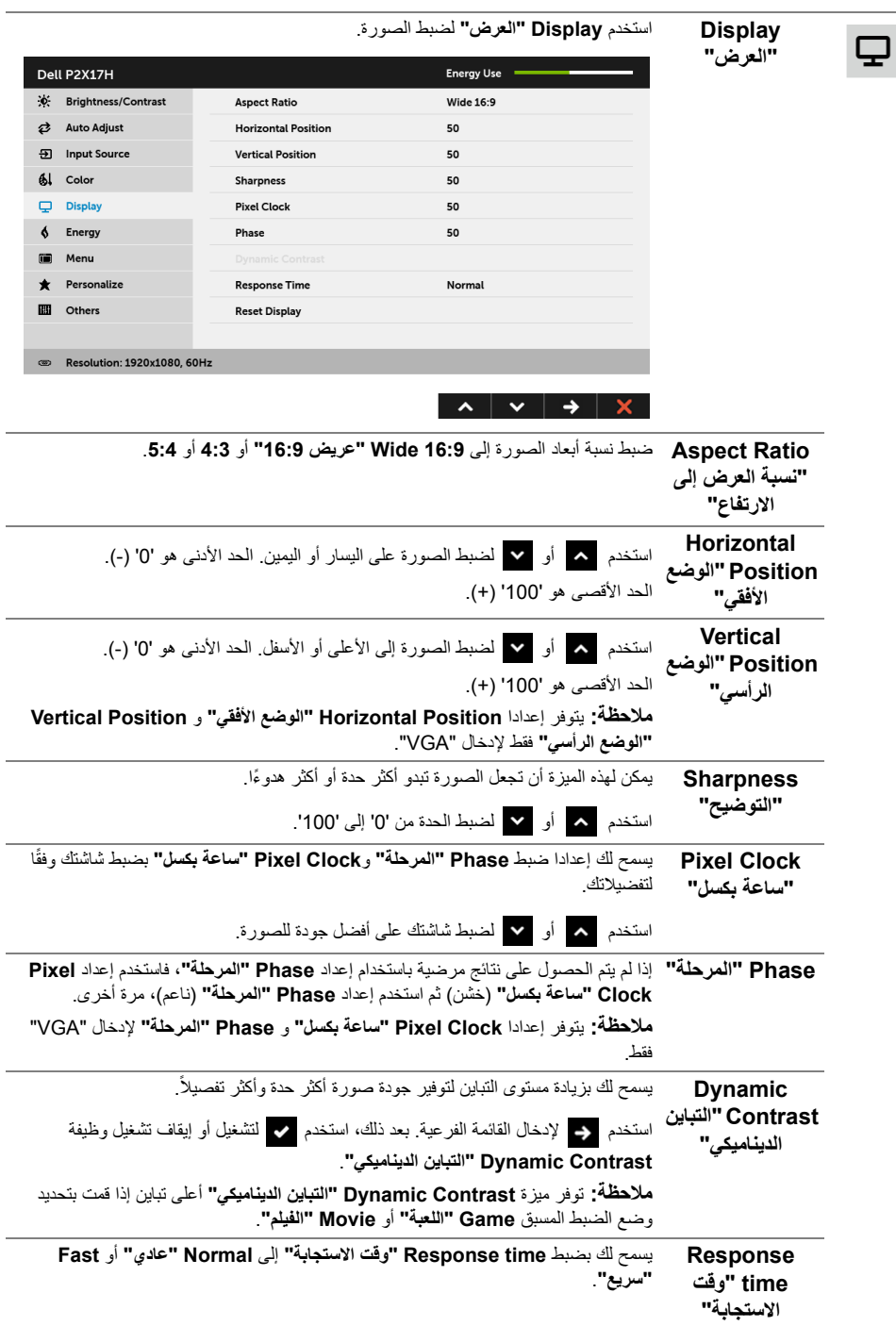

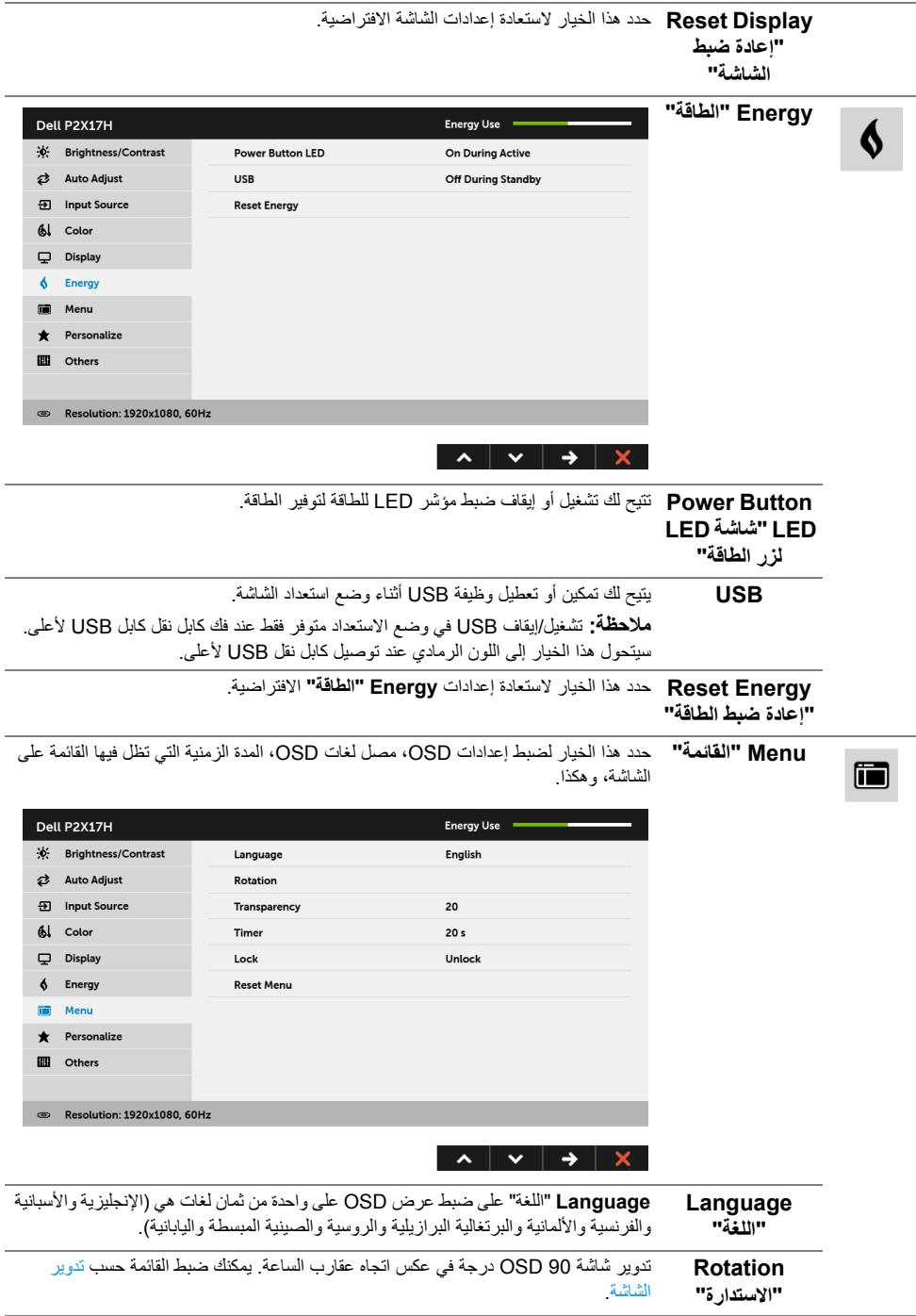

<span id="page-42-0"></span>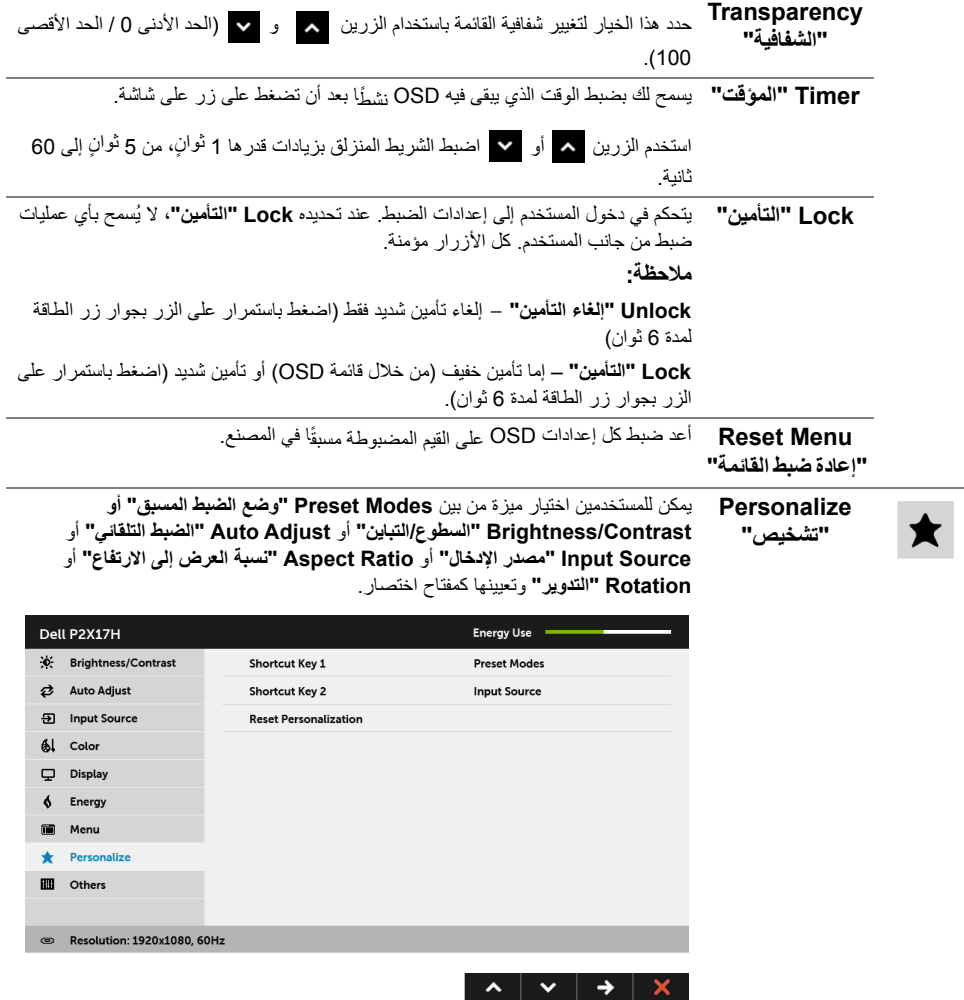

**Others" أخريات"** حدد ھذا الخيار لضبط إعدادات OSD، مثل **CI/DDC**، و**Conditioning LCD" مواءمة شاشة LCD "**وھكذا.

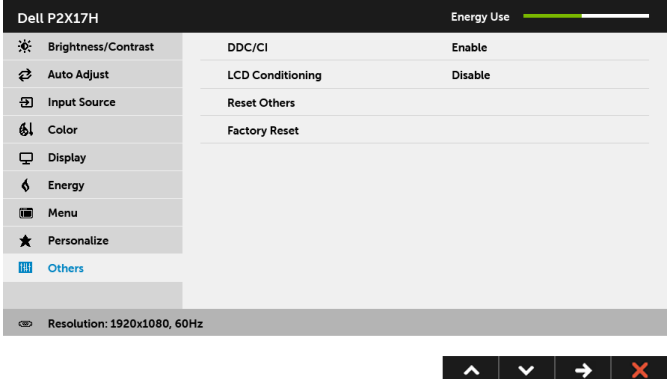

 $\mathbf{m}$ 

**CI/DDC** يسمح **CI/DDC) Interface Command/Channel Data Display (**بإمكانية ضبط معلمات الشاشة (السطوع، توازن الألوان، إلخ) عبر البرامج الموجودة على الكمبيوتر لديك. ويمكنك تعطيل ھذه الميزة عن طريق تحديد **Disable" تعطيل"**. قم بتمكين ھذه الميزة للحصول على أفضل خبرة للمستخدم واألداء األمثل لشاشتك.

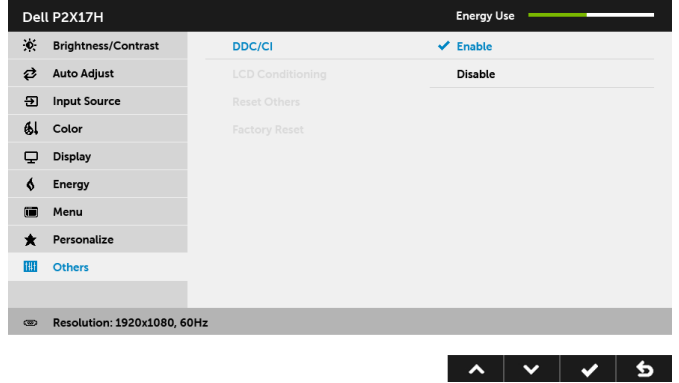

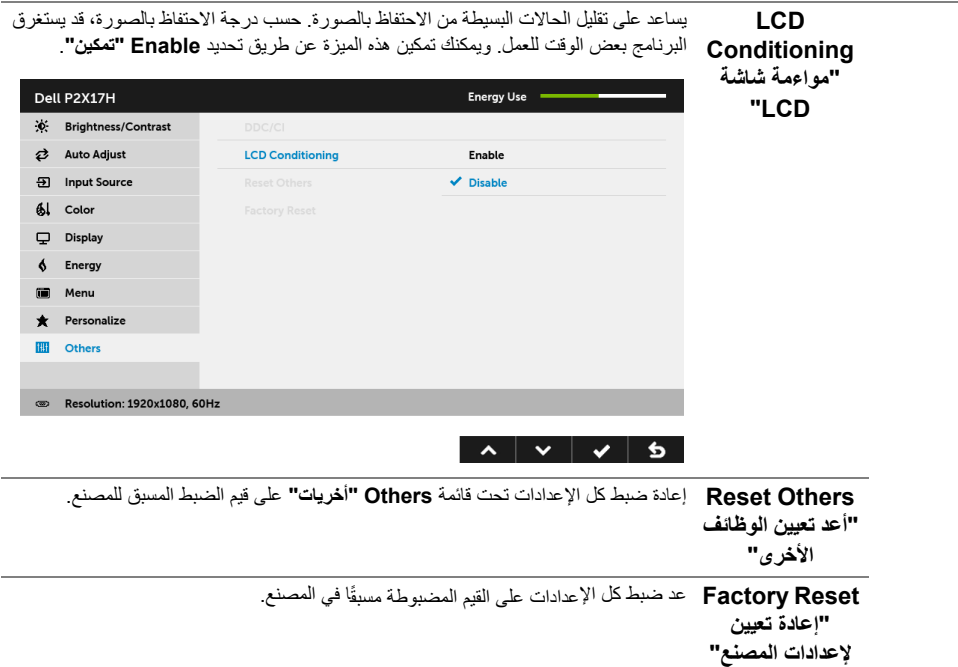

**ملاحظةً:** تحتوي هذه الشاشة على ميزة مضمنة تعمل على معايرة السطوع تلقائياً لتعويض تقادم المصباح.

### **رسائل تحذير OSD**

عند تمكين ميزة **Contrast Dynamic" التباين الديناميكي"** (في أوضاع الضبط المسبق ھذه: **Game" اللعبة"** أو **Movie" الفيلم"**)، يتم تعطيل ضبط السطوع اليدوي.

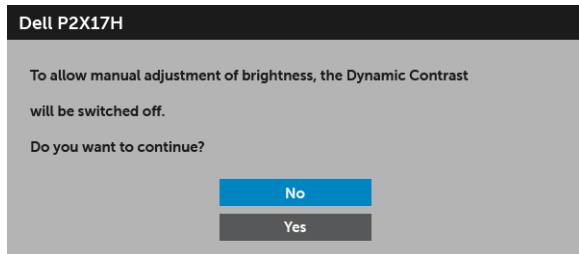

عندما ال تقوم الشاشة بدعم وضع دقة وضوح معينة، فسوف ترى الرسالة التالية:

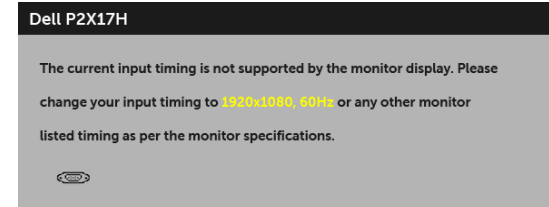

يعني ذلك أن الشاشة ال يمكنھا المزامنة مع اإلشارة التي تتلقاھا من الكمبيوتر. راجع [مواصفات](#page-11-1) الشاشة لمعرفة نطاقات الترددات األفقية والعمودية التي يمكن التعامل معھا بواسطة ھذه الشاشة. الوضع الموصى به ھو 1920 × .1080 سوف ترى الرسالة التالية قبل تعطيل وظيفة CI/DDC:

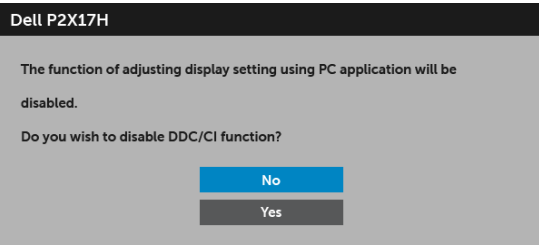

عندما تنتقل الشاشة إلى وضع توفير الطاقة، تظھر الرسالة التالية:

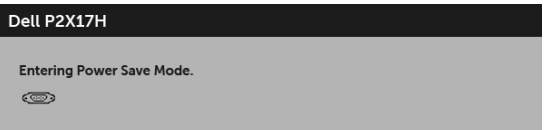

قم بتنشيط الكمبيوتر وإيقاظ الشاشة للحصول على وصول إلى [OSD.](#page-33-0)

إذا ضغطت على أي زر غير زر الطاقة، فسوف تظهر الرسالة التالية وفقًا للإدخال المحدد:

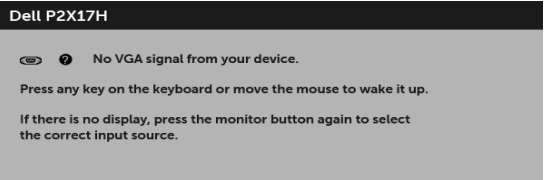

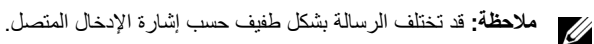

إذا تم تحديد إدخال VGA، HDMI أو DP وتوصيل الكابل المقابل، يظھر أدناه مربع حوار متحرك.

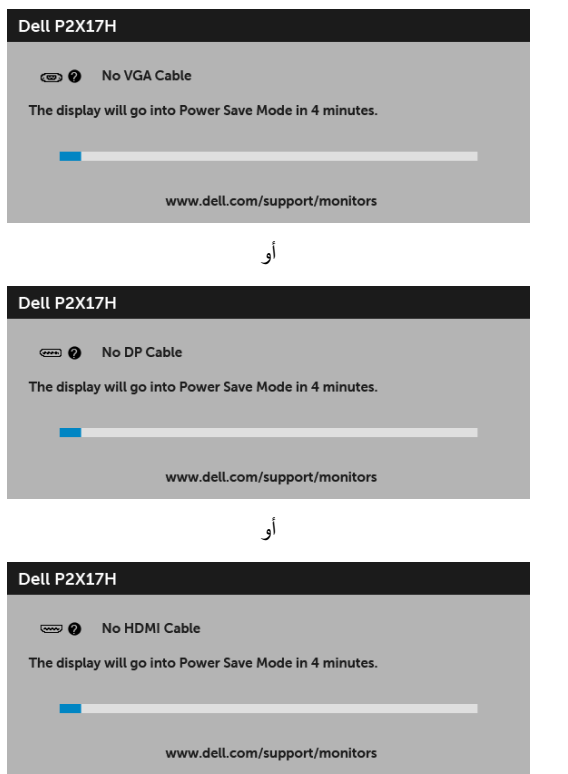

انظر استكشاف الأخطاء وإصلاحها لمزيد من المعلومات.

### **ضبط الحد األقصى لدقة الوضوح**

لضبط أقصى دقة للشاشة:

- 8.1 : <sup>R</sup> 8 أو Windows ® 7 أو Windows ® في Windows
- <span id="page-47-0"></span>8.1 ، حدد تجانب سطح المكتب للتبديل إلى سطح المكتب <sup>R</sup> 8 أو Windows ® **1** بالنسبة لنظام التشغيل Windows الكالسيكي.
	- **2** انقر بزر الفأرة األيمن فوق سطح المكتب وانقر فوق **دقة الشاشة**.
	- **3** انقر فوق القائمة المنسدلة لمستوى دقة الشاشة وحدد **1920 ×** .**1080**
		- **4** انقر فوق **موافق**.

في 10 ®Windows:

- **1** انقر بزر الفأرة األيمن فوق سطح المكتب وانقر فوق **إعدادات الشاشة**.
	- **2** انقر فوق **إعدادات العرض المتقدمة**.
	- **3** انقر فوق القائمة المنسدلة الخاصة**الدقة** وحدد **1920 × 1080**
		- **4** انقر فوق **تطبيق**.

إذا لم تشاهد 1920 × 1080 كخيار ، فقد يتعين عليك تحديث برنامج تشغيل الرسومات الخاص بك. ووفقًا للكمبيوتر الخاص بك، أكمل أحد اإلجراءات التالية:

إذا كان لديك كمبيوتر سطح مكتب أو كمبيوتر محمول من طراز Dell:

• انتقل إلى الموقع **support/com.dell.www://http**، وأدخل رمز الخدمة، ثم قم بتنزيل أحدث برنامج تشغيل لبطاقة الرسومات.

إذا كنت تستخدم كمبيوتر ليس من طراز Dell) سطح مكتب أو محمول):

- •انتقل إلى موقع الدعم للكمبيوتر الخاص بك وقم بتنزيل أحدث برامج تشغيل الرسومات.
- انتقل إلى الموقع اإللكتروني لبطاقة الرسومات وقم بتنزيل أحدث برامج تشغيل الرسومات.

**استخدام وظائف اإلمالة والدوران المحوري والتمديد العمودي**

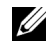

<span id="page-48-0"></span>**مالحظة:** وھذا قابل للتطبيق على الشاشة التي بھا حامل. عند شراء أي حامل آخر، برجاء الرجوع إلى دليل إعداد الحامل المناسب للحصول على تعليمات اإلعداد.

#### **اإلمالة، الدوران المحوري**

باستخدام الحامل المتصل بالشاشة، يمكنك إمالة وإدارة الشاشة للحصول على زاوية المشاھدة األكثر راحة.

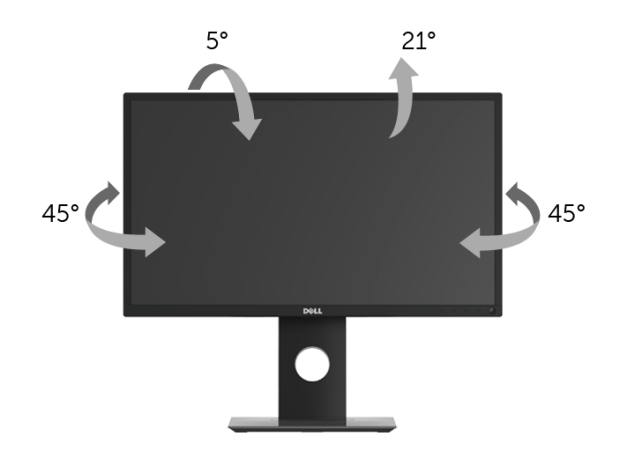

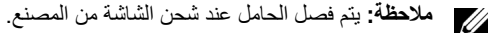

#### **التمديد العمودي**

<span id="page-48-1"></span>**ملاحظةً:** يتمدد الحامل بشكل عمودي وصولاً إلى 130 مم. بوضح الرسم الموجود أدناه طريقة تمديد الحامل بشكل عمودي.

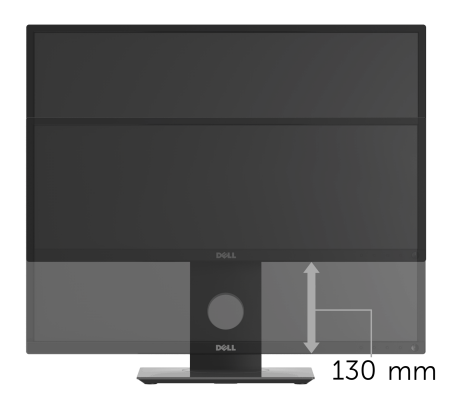

#### **تدوير الشاشة**

<span id="page-49-0"></span>قبل تدوير الشاشة، يتعين تمديد شاشتك رأسياً بالكامل (التمديد [العمودي](#page-48-1)) وإمالتها بالكامل لأعلى لتجنب خبط الحافة السفلية للشاشة.

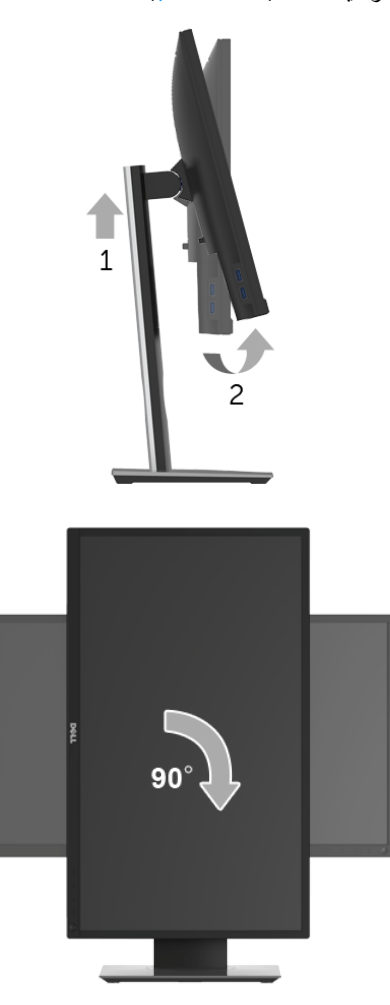

**مالحظة:** الستخدام وظيفة تدوير الشاشة (منظر أفقي مقابل رأسي) مطلوب برنامج تشغيل محدث للرسومات لكمبيوتر Ų Dell غير المرفق مع ھذه الشاشة. لتنزيل برنامج الرسومات، انتقل إلى **support/com.dell.www** وانظر القسم **Download** بخصوص **Drivers Video** للحصول على آخر تحديثات برنامج التشغيل.

**مالحظة:** عندما تكون في وضع منظر رأسي، يمكنك تجربة إجراء تنزيل درجة في التطبيقات المليئة بالرسومات (ألعاب Ų ثلاثية الأبعاد، إلخ.).

#### **ضبط إعدادات شاشة التدوير لنظامك**

بعد تدوير شاشتك، يتعين عليك إكمال اإلجراء أدناه لضبط إعدادات شاشة التدوير لنظامك.

<span id="page-50-0"></span>**مالحظة:** إذا كنت تستخدم الشاشة مع كمبيوتر غير Dell، يتعين عليك االنتقال إلى موقع الويب الخاص ببرنامج تشغيل Ų الرسومات أو موقع الويب الخاص بالشركة المصنعة للكمبيوتر للحصول على معلومات عن تدوير "المحتويات" على شاشتك.

لضبط إعدادات شاشة التدوير:

- **1** انقر بزر الماوس األيمن فوق سطح المكتب وانقر فوق **خصائص**.
	- **2** حدد عالمة تبويب **اإلعدادات** وانقر فوق زر **خيارات متقدمة**.
- **3** إذا كان لديك بطاقة رسومات ATI، حدد عالمة التبويب **تدوير** واضبط التدوير المفضل.
- **4** إذا كان لديك بطاقة رسومات nVidia، انقر فوق عالمة التبويب **nVidia**، في العمود األيسر وحدد **NVRotate**، ثم حدد التدوير المفضل.
- Intel، حدد عالمة تبويب الرسومات **Intel**، انقر فوق **خصائص الرسومات**، حدد عالمة <sup>R</sup> **5** إذا كان لديك بطاقة رسومات التبويب **تدوير**، ثم اضبط التدوير المفضل لديك.
- **مالحظة:** إذا لم ترى خيار التدوير أو كان ال يعمل بشكل صحيح، انتقل إلى موقع الويب **[support/com.dell.www](www.dell.com/support)** Ų وقم بتنزيل أحدث برنامج تشغيل لبطاقة الرسومات الخاصة بك.

**تحذير: قبل البدء في أي إجراءات في ھذا القسم، اتبع [تعليمات](#page-56-4) السالمة.**

### <span id="page-51-2"></span>**اختبار ذاتي**

<span id="page-51-1"></span><span id="page-51-0"></span>توفر شاشتك ميزة االختبار الذاتي والتي تتيح لك التحقق من عمل شاشتك على نحو صحيح. إذا كانت شاشتك وجھاز الكمبيوتر الخاص بك متصلين ولكن التزال الشاشة مظلمة، قم بتشغيل االختبار الذاتي للشاشة عن طريق إجراء الخطوات التالية:

- **1** قم بإيقاف تشغيل الكمبيوتر الخاص بك والشاشة.
- **2** افصل كابل الفيديو من الجزء الخلفي من الكمبيوتر.
	- **3** قم بتشغيل الشاشة.

ينبغي أن يظھر مربع الحوار المتنقل على الشاشة (على خلفية سوداء) إذا لم تتمكن الشاشة من اإلحساس بإشارة الفيديو والعمل بشكل صحيح. وأثناء العمل في وضع الاختبار الذاتي، تظل لمبة LED الخاصة بالطاقة بيضاء. علاوة على ذلك، ووفقًا للإدخال المحدد، سوف يستمر أحد مربعات الحوار الموضحة أدناه في التمرير عبر الشاشة.

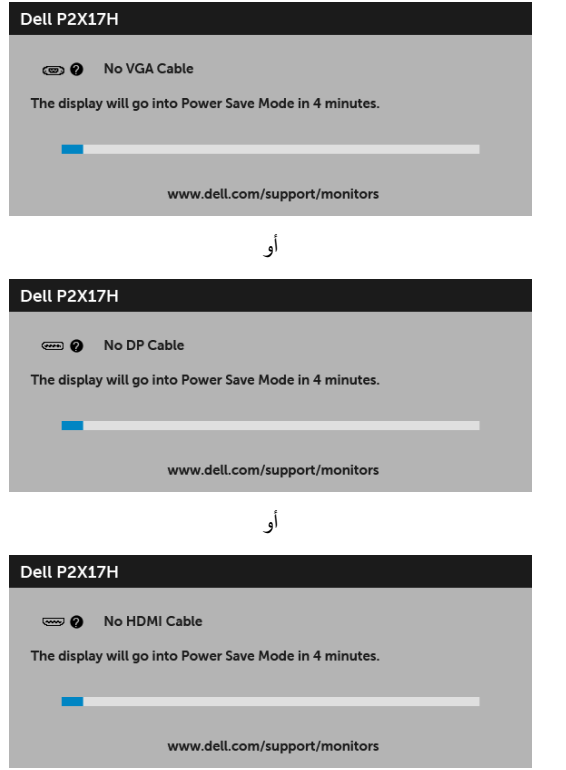

**4** يظھر ھذا المربع ً أيضا أثناء التشغيل العادي للنظام في حالة انفصال أو تلف كابل الفيديو.

**5** قم بإغالق الشاشة وأعد توصيل كابل الفيديو؛ ثم قم بتشغيل كل من الكمبيوتر والشاشة.

إذا ظلت الشاشة فارغة بعد تنفيذ اإلجراء السابق، فتحقق من عنصر تحكم الفيديو والكمبيوتر، ألن الشاشة تعمل بشكل سليم في ھذه الحالة.

#### **تشخيصات مضمنة**

<span id="page-52-0"></span>تشتمل الشاشة على أداة تشخيص مضمنة تساعدك في تحديد ما إذا كان عيب الشاشة الذي تواجھه ً ناتجا عن مشكلة داخلية في الشاشة أو في الكمبيوتر أو بطاقة الفيديو.

U)

**ملاحظة:** لا يمكنك تشغيل التشخيصات المضمنة إلا <sub>علدما يكون كابل الفيديو مفصولاً والشاشة ف*ي وضع الاختبار الذاتي.*</sub>

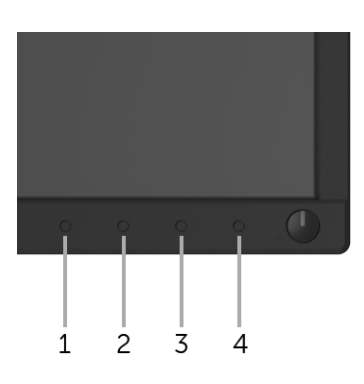

لتشغيل التشخيصات المضمنة:

- **1** تأكد من نظافة الشاشة (ال توجد دقائق غبار على سطح الشاشة).
- **2** افصل كابل (كابالت) الفيديو من الجزء الخلفي من الكمبيوتر أو الشاشة. تدخل الشاشة بعد ذلك في وضع االختبار الذاتي.
	- **3** اضغط باستمرار على **الزر 1** على اللوحة األمامية لمدة 5 ثوان. تظھر شاشة رمادية اللون.
		- افحص الشاشة بعناية بحثً<sup>ا</sup> عن عيوب. **4**
	- **5** اضغط على **الزر 1** على اللوحة الجانبية مرة أخرى. يتغير لون الشاشة إلى األحمر. يتغير لون الشاشة إلى األحمر.
		- افحص العرض بحثً<sup>ا</sup> عن عيوب. **6**
	- **7** ّكرر الخطوتين رقم 5 6 و لفحص العرض في الشاشات الملونة باللون األخضر واألزرق واألسود واألبيض وشاشات النصوص.

يكتمل االختبار عندما تظھر شاشة النصوص. للخروج، اضغط على **الزر 1** مرة أخرى.

إذا لم تكتشف أي عيوب في الشاشة أثناء استخدام أداة التشخيص المضمنة، يعني ذلك أن الشاشة تعمل بشكل سليم. تحقق من بطاقة الفيديو والكمبيوتر.

#### مشكلات شائعة

يحتوي الجدول التالي على معلومات عامة عن مشكالت الشاشة الشائعة التي قد تواجھھا والحلول الممكنة:

<span id="page-53-0"></span>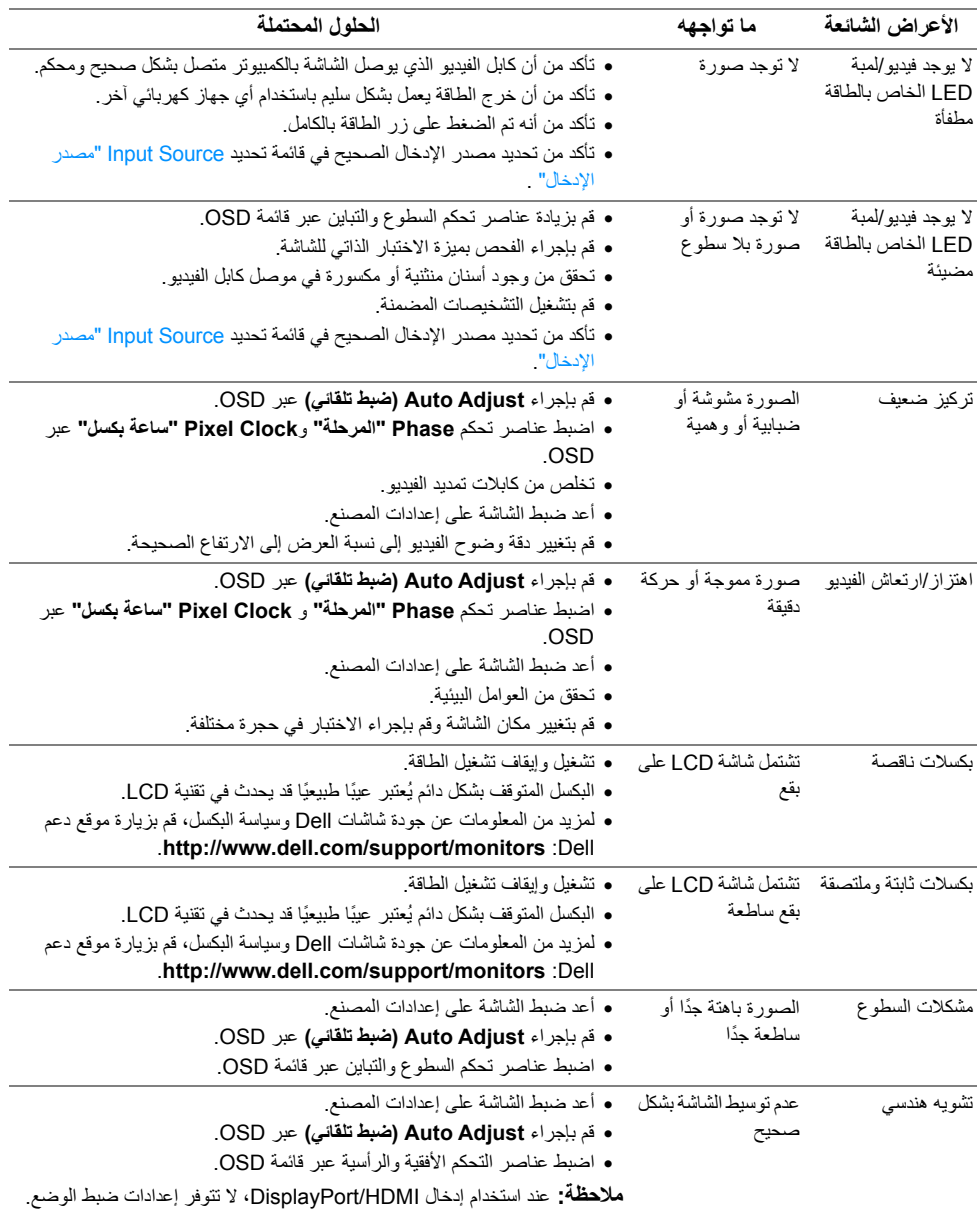

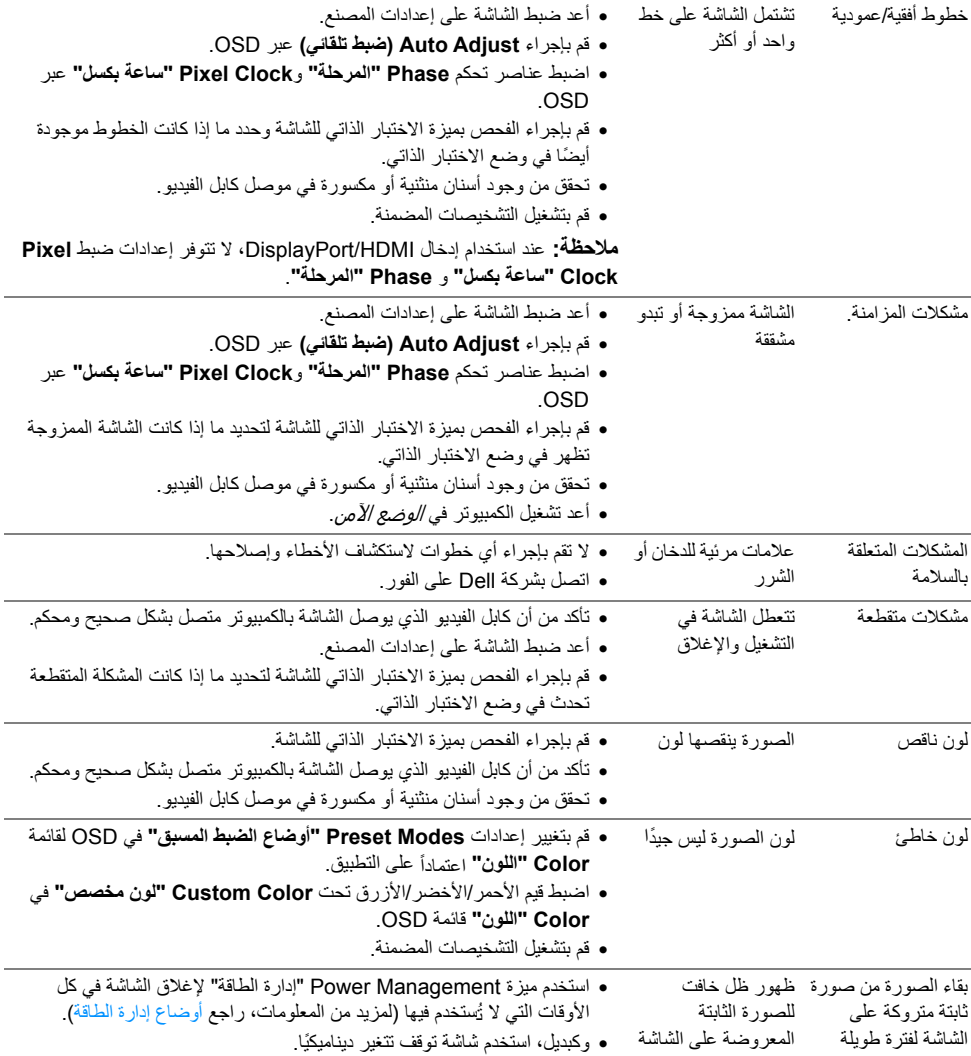

# **مشكالت خاصة بالمنتج**

<span id="page-54-0"></span>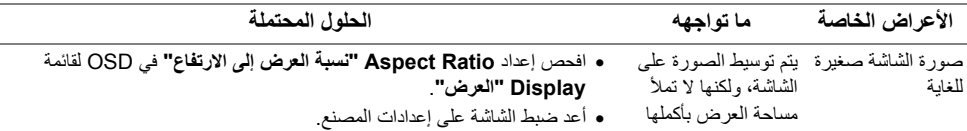

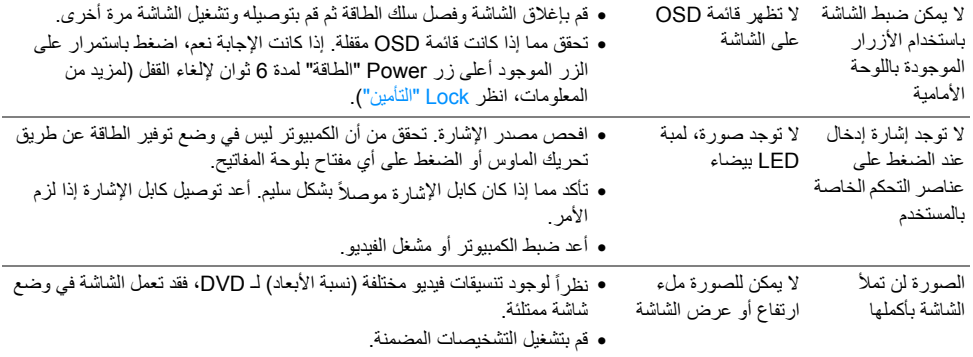

**مالحظة:** عند اختيار وضع HDMI/DP ، لن تكون وظيفة **Adjust Auto" ضبط تلقائي"** متوفرة.

# <span id="page-55-1"></span>**مشكالت خاصة بالناقل التسلسلي العالمي (USB(**

<span id="page-55-0"></span>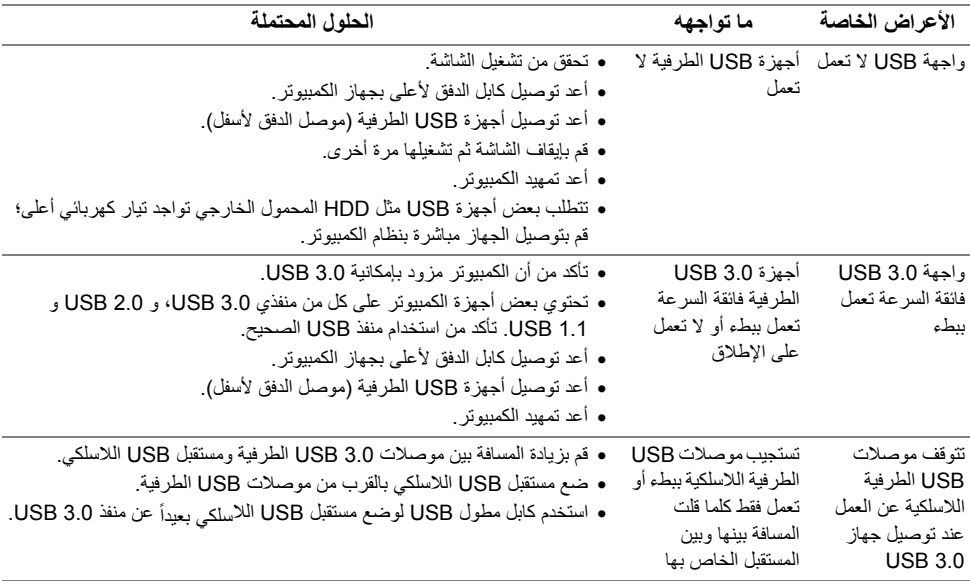

<span id="page-56-4"></span>**تحذير: تعليمات السالمة**

<span id="page-56-0"></span>تحذير : استخدام أدوات التحكم، عمليات الضبط، أو الإجراءات غير المذكورة في هذا المستند قد ينتج عنه التعرض **لصدمة، مخاطر كھربية، و/أو مخاطر ميكانيكية.**

لمزيد من المعلومات حول تعليمات السالمة، انظر المعلومات المتعلقة بالسالمة والبيئة والتنظيم (SERI(.

### <span id="page-56-1"></span>**إخطارات لجنة االتصاالت الفيدرالية (FCC) (الواليات المتحدة فقط) ومعلومات تنظيمية أخرى**

<span id="page-56-2"></span>للاطلاع على إخطارات لجنة الاتصالات الفيدرالية (FCC) والمعلومات التنظيمية الأخرى، انظر موقع الويب الخاص بالتوافق التنظيمي الموجود على العنوان التالي [compliance\\_regulatory/com.dell.www.](www.dell.com/regulatory_compliance)

### <span id="page-56-3"></span>**االتصال بشركة Dell**

**بالنسبة للعمالء من داخل الواليات المتحدة، اتصل على رقم (3355-999-800) -800WWW-DELL.**

**مالحظة:** إذا لم يكن لديك اتصال إنترنت نشط، يمكنك العثور على معلومات االتصال على فاتورة الشراء الخاصة بك، قسيمة التعبئة، الفاتورة، أو دليل منتجات Dell.

توفر شركة DeJI العديد من خيارات الدعم والخدمة التي تعتمد على الويب وكذلك الهاتف. يختلف التوفر حسب الدولة والمنتج، **وقد ال تتوفر بعض الخدمات في منطقتك.** 

- المساعدة الفنية عبر الانترنت www.dell.com/support/monitors
	- االتصال بشركة [Dell contactdell/com.dell.www](www.dell.com/contactdell)